# **SONY**

# **Operating Instructions**

**IEEE802.11a/b Dual Band Wireless PC Card PCWA-C700**

**CarrierGate** 

© 2003 Sony Corporation

#### **WARNING**

#### **To prevent fire or shock hazard, do not expose the unit to rain or moisture.**

#### **Owner's Record**

The model and serial numbers are located on the back of the unit. Record the serial number in the space provided below. Refer to them whenever you call upon your Sony dealer regarding this product.

Model No. PCWA-C700 Serial No.

#### **CAUTION**

Any changes or modifications not expressly approved in this manual could void your warranty.

#### FCC ID: AK8PCWAC700

Exposure to Radio Frequency Radiation.

The radiated output power of the Wireless LAN PC Card is far below the FCC radio frequency exposure limits.

Nevertheless, the Wireless LAN PC Card shall be used in such a manner that the potential for human contact during normal operation is minimized.

#### **Note**

This equipment has been tested and found to comply with the limits for a Class B digital device, pursuant to Part 15 of the FCC Rules. These limits are designed to provide reasonable protection against harmful interference in a residential installation. This equipment generates, uses, and can radiate radio frequency energy and, if not installed and used in accordance with the instructions, may cause harmful interference to radio or communications. However, there is no guarantee that interference will not occur in a particular installation. If this equipment does cause harmful interference to television reception, which can be determined by turning the equipment off and on, the user is encouraged to try to correct the interference by one or more of the following measures:

- Reorient or relocate the receiving antenna.
- Increase the separation between the equipment and receiver.
- Connect the equipment into an outlet on a circuit different from that to which the receiver is connected.

– Consult the dealer or an experienced radio/TV technician for help.

#### **Declaration of Conformity**

Trade Name: Sony

Model No: PCWA-C700

Responsible Party: Sony Electronics Inc.

Address: 680 Kinderkamack Road,

Oradell, NJ 07649 USA

Telephone: 201-930-6972

This phone number is for FCC-related matters only.

This device complies with part 15 of the FCC Rules.

Operation is subject to the following two conditions:

(1) This device may not cause harmful interference, and

(2) this device must accept any interference received, including interference that may cause undesired operation.

You are cautioned that any changes or modifications not expressly approved in this manual could void your authority to operate this equipment.

#### **Safety Information WARNING**

- Opening the unit, for whatever reason, could lead to damages that are not covered by the warranty.
- Do not use this equipment on hospital premises. Doing so may cause medical devices to malfunction.
- If using the equipment near a pacemaker, make sure it is at least 9 inches (22 cm) away from the pacemaker.
- Do not use this equipment in an aircraft, as doing so could cause the aircraft's equipment to malfunction. Make sure you remove the equipment from the PC card slot before carrying your computer onto an aircraft.
- When using the unit with 802.11a (5 GHz), use it indoors.
- Do not apply unnecessary physical strain on the unit when it is inserted in your computer as this could damage the unit and/or your computer.
- The use of optical instruments with this product will increase eye hazard.
- Install and connect this product by following descriptions in its Operating Instructions and Quick Install Guide before using it.
- This equipment generates and radiates radiofrequency energy. SAR (Specific Absorption Rate) for this device was measured in accordance with FCC OET Bulletin 65, Supplement C and guidelines established in IEEE C95.1-1991. The user is advised to maintain a distance of at least 3 mm from the antenna of this device while it is in use.

Users are not permitted to make changes or modify the system in any way.

#### **About the supplied software**

#### THE SUPPLIED SOFTWARE IS SUPPLIED PURSUANT TO THE APPLICABLE END-USER LICENSE AGREEMENT.

- Copyright laws prohibit reproducing the software or the software manual in whole or in part, or renting the software without the permission of the copyright holder.
- In no event will SONY be liable for any financial damage or loss of profits, including claims made by third parties, arising out of the use of the software supplied with this product.
- In the event a problem occurs with this software as a result of defective manufacturing, SONY will replace it at SONY's option or issue a refund; however, SONY bears no other responsibility.
- The software provided with this product cannot be used with equipment other than that which is designated for use with.
- Please note that, due to continued efforts to improve quality, the software specifications may be changed without notice.

Program © 2001, 2002, 2003 Sony Corporation, © 2000-2003 Atheros Communications, Inc., All Rights Reserved

Documentation © 2003 Sony Corporation

Sony, VAIO, and the VAIO logo are trademarks of Sony Corporation.

Microsoft and Windows are registered trademarks of Microsoft Corporation in the United States of America and other countries.

MMX and Pentium are registered trademarks of Intel Corporation.

Ehternet is a registered trademark of Xerox Co., Ltd.

All other trademarks are trademarks of their respective owners.

#### **Notes**

- The user interface of the Sony supplied software may differ slightly from that shown in this manual.
- This manual is written based on the assumption that you are familiar with basic operations of the Windows operating system. For computer operations, refer to manuals that come with your computer.

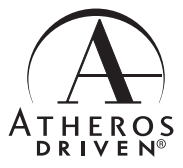

- In this manual, Microsoft<sup>®</sup> Windows<sup>®</sup> Millennium Edition is referred to as Windows Me.
- In this manual, Microsoft<sup>®</sup> Windows<sup>®</sup> 2000 Professional is referred to as Windows 2000.
- In this manual, Microsoft<sup>®</sup> Windows<sup>®</sup> XP Professional and Microsoft® Windows® XP Home Edition are referred to as Windows XP.

# **Table of contents**

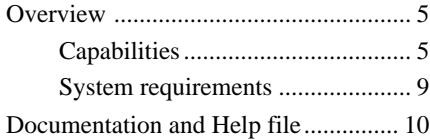

## **[Getting started](#page-5-0)**

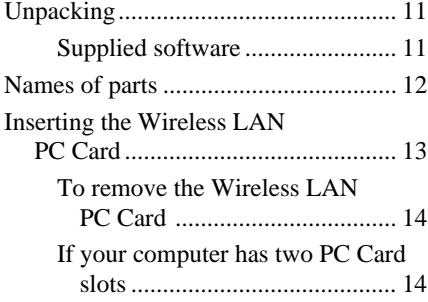

## **Software setup**

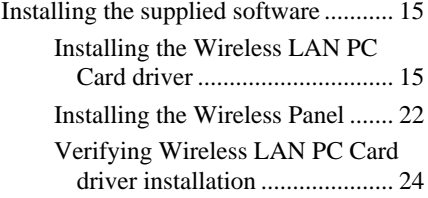

## **Wireless LAN connection**

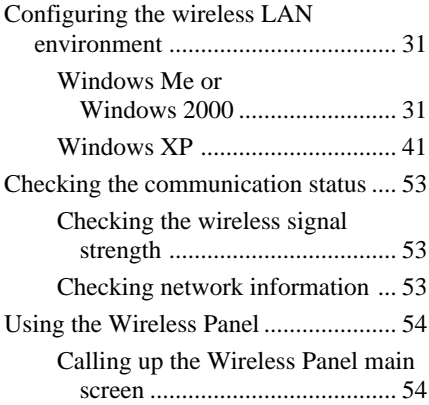

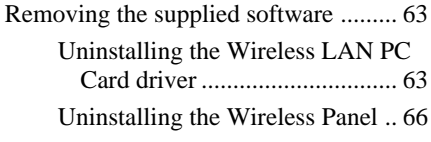

## **Additional information**

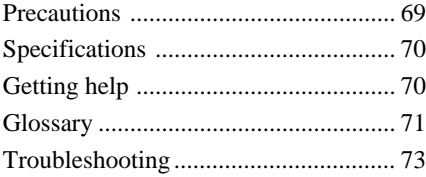

## <span id="page-4-0"></span>**Overview**

## **Capabilities**

The IEEE802.11a/b Dual Band Wireless PC Card PCWA-C700\*1 is a PC Card type wireless network card. With this card, you can build a wireless LAN, allowing multiple computers to communicate and exchange data without needing any physical connection. The supplied Wireless Panel software lets you easily configure the card for multiple networks. For example, you can store different settings required for networking at the office and at home, or quickly switch between Access Point (Infrastructure) Network connection mode and Peer to Peer (Ad-Hoc) connection mode. This greatly facilitates use of the card in various environments and for a range of applications.

## <sup>.</sup><br>ඊ Hints

- The network mode can be easily switched using the supplied Wireless Panel software.
- To use the card in Access Point Network connection mode, a separately available 802.11a/b Wireless LAN Access Point\*2 is required.

### **With Windows Me or Windows 2000:**

Access Point (Infrastructure) Network Peer to Peer (Ad-Hoc) connection mode connection mode

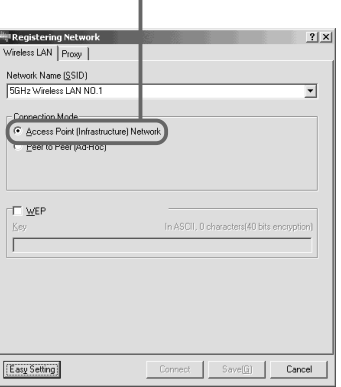

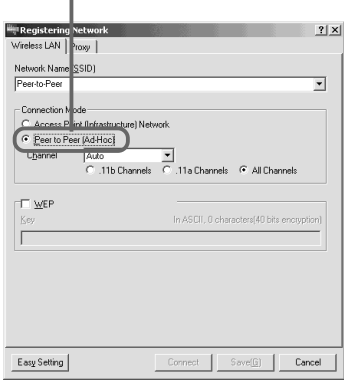

- \*1 In this documentation, the IEEE802.11a/b Dual Band Wireless PC Card PCWA-C700 is referred to as Wireless LAN PC Card.
- \*2 If using the separately available 5GHz Wireless LAN Access Point PCWA-A500 (February, 2003), refer also to the "Quick Start Guide" supplied with the unit.

## <span id="page-5-0"></span>**With Windows XP:**

Available Wireless Networks

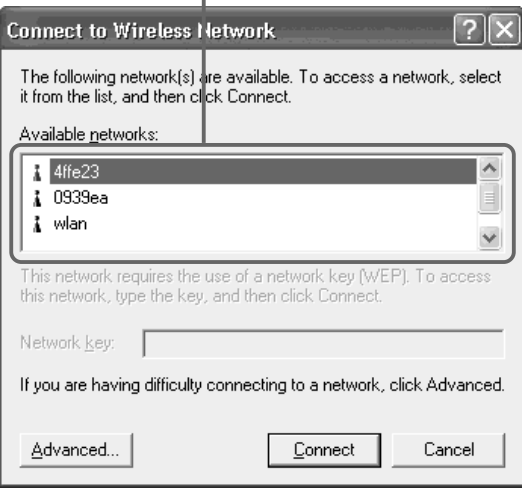

## **Windows XP Service Pack 1:**

Available Wireless Networks

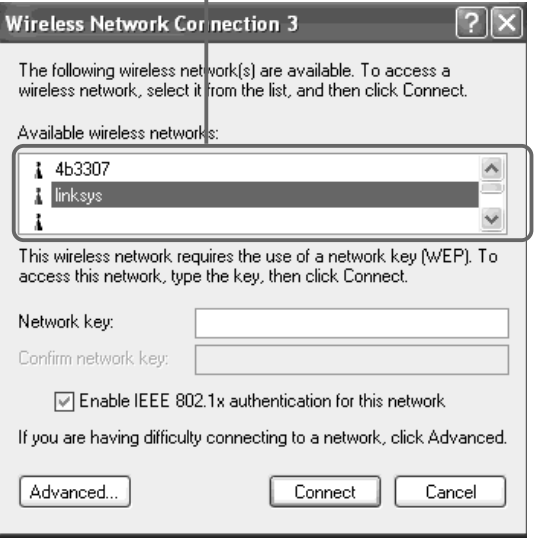

## <span id="page-6-0"></span>**Accessing the Internet from various points within your home (Access Point Network connection mode)**

With a separately available Access Point you can easily build a wireless network. By connecting a DSL modem, cable modem, or ISDN router to the Access Point, you can access the Internet from the living room, bedroom, or any other convenient location in the house. Equipping multiple computers with a Wireless LAN PC Card also allows you to exchange files between the computers via the Access Point.

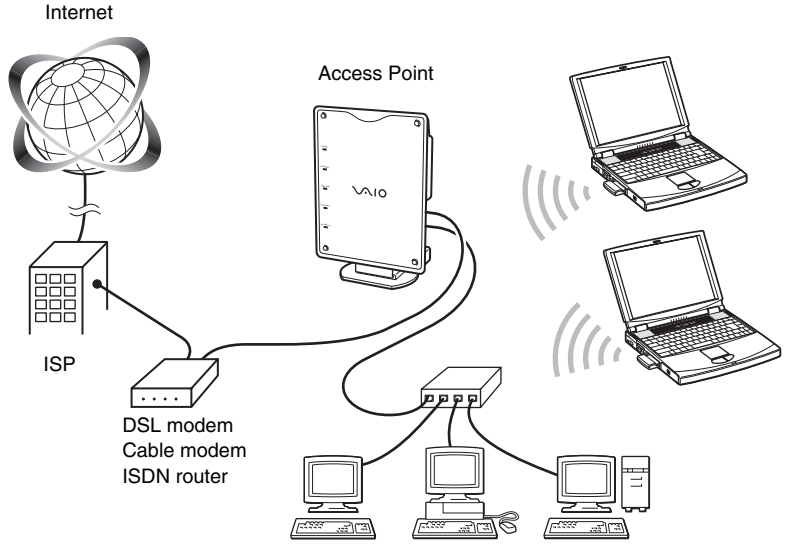

## z **Hint**

The illustration above shows an example of a system configuration using Access Point Network connection mode. Two computers with Wireless LAN PC Cards communicate with the Access Point, which is connected to an Ethernet LAN via a hub.

## <span id="page-7-0"></span>**Smooth movie streaming playback\* (in Peer to Peer connection mode)**

Peer to Peer connection mode enables computers equipped with Wireless LAN PC Cards to communicate directly. This allows playback of streaming data and file sharing also in locations where the Wireless LAN Access Point is not present.

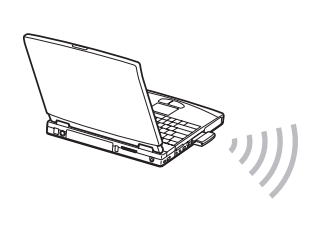

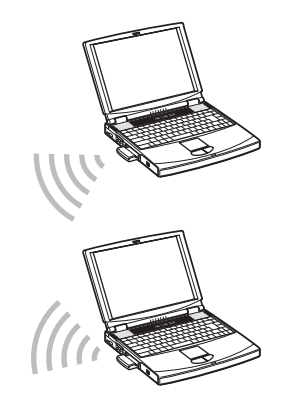

#### **Notes**

- Weak radio conditions may cause video playback interruptions.
- Smooth movie streaming playback is only possible when using 802.11a (5 GHz).

\* A method of playing a file while the download is still in progress.

## **System requirements**

To use the supplied software, the following system requirements must be met:

❑Windows PC:

- 128 MB RAM or more
- Card Bus compliant PC Card slot
- CD-ROM drive (for software installation)

❑Operating system:

- Microsoft® Windows® Millennium Edition
- Microsoft® Windows® 2000 Professional
- Microsoft® Windows® XP Home Edition
- Microsoft® Windows® XP Professional

❑Display:

High color (16 bit color) or higher,  $800 \times 400$  pixels or higher

#### **Notes**

- Correct operation is not assured for all computers, even if satisfying the above system requirements.
- Correct operation in an OS upgrade environment is not assured, except for factory provided Windows XP upgrade packages for Sony VAIO series computers.
- For Internet access via the wireless LAN, a 802/11a/b Wireless LAN Access Point (available separately) is required.
- An Internet Service Provider (ISP) is required for Internet access.

# <span id="page-9-0"></span>**Documentation and Help file**

This product comes with the following documentation and help files.

## ❑**Quick Install Guide**

Contains information about how to install the Wireless LAN PC Card and the Wireless LAN PC Card driver. Also explains how to install and set up the supplied Wireless Panel software. All basic settings can be made using the steps outlined in this guide. You should refer to this guide first.

## ❑**Wireless LAN Quick Guide**

Contains detailed information about the Wireless Panel software and instructions for setting up a Peer to Peer network. This guide provides information on configuring and changing specific settings.

## ❑**Troubleshooting Guide**

Contains answers to frequently asked questions and commonly encountered problems. Refer to the "Quick Install Guide" for additional information. Also go through the points listed here before contacting Sony Customer Information Services Center.

## ❑**Operating Instructions (this document)**

Explains how to install the Wireless LAN PC Card and how to configure all settings of the card. Refer to the "Quick Install Guide" for additional information.

## ❑**Wireless Panel Online Help**

This is the Online Help of the supplied Wireless Panel software. Refer to this help for instructions on how to use the software. Access the Wireless Panel Online Help as follows:

- **1** Install the Wireless Panel software, following the instructions in this manual or in the "Quick Install Guide".
- **2** Start the Wireless Panel.
- **3** Right-click the Wireless Panel icon in the system tray (notification area in Windows XP), and select Help from the shortcut menu.

## **Q'** Hint

You can also access Help by clicking the  $\vert \cdot \vert$  icon on the Wireless Panel title bar.

# <span id="page-10-0"></span>**Unpacking**

Your Wireless LAN PC Card comes with the following items:

• Wireless PC Card PCWA-C700

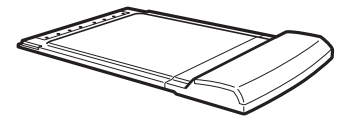

- PC Card case
- CD-ROM (Setup disc)
- CD-ROM (Setup disc)
- Quick Install Guide
- Wireless LAN Quick Guide
- Troubleshooting Guide
- Operating Instructions
- Warranty Card

## **Supplied software**

The supplied CD-ROM contains the following software.

## ❑**Wireless LAN PC Card driver**

This software is required for operation of the Wireless LAN PC Card.

### ❑**Wireless Panel**

Wireless Panel is a software utility that lets you configure the computer for the wireless LAN and monitor the communication status. The software is also used to switch between networks to connect to.

Normally, the Wireless Panel appears as an icon in the system tray (notification area in Windows XP) which shows the communication status.

**When using the unit for the first time, see page 21 of this manual or refer to the separate "Quick Install Guide" for information on how to install the Wireless LAN PC Card driver and the Wireless Panel.**

#### **Notes**

- To install the supplied software on a computer running Windows 2000, log on with a user account listed in "Administrators". To install the supplied software on a computer running Windows XP, log on with a user account with administrator privileges. You cannot install the software or modify settings when logged on with any other account.
- To change any of the Wireless Panel settings on a computer running Windows 2000, log on with a user account listed in "Administrators". You cannot modify settings when logged on with any other account.

# **Names of parts**

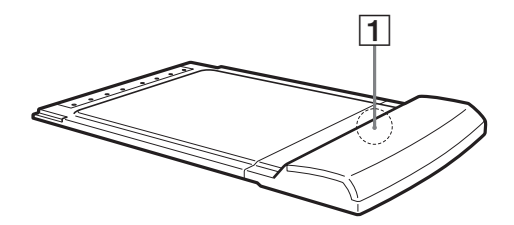

## 1 **Indicator**

### **Indicator modes and operation status**

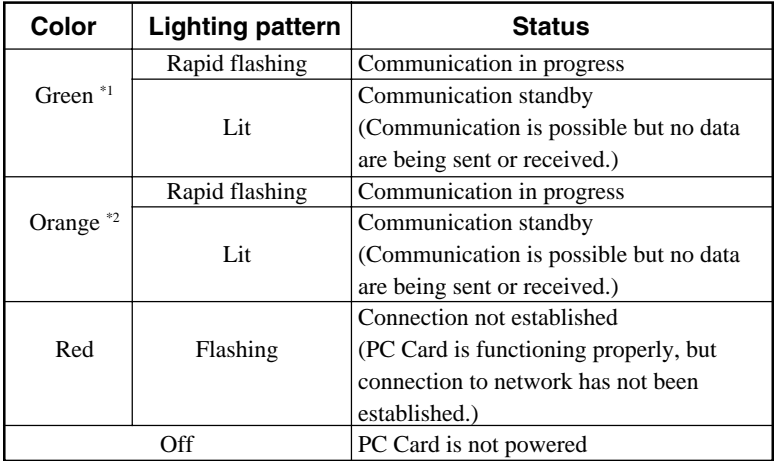

\*1 802.11b (2.4 GHz) wireless LAN operation

\*2 802.11a (5 GHz) wireless LAN operation

## <span id="page-12-0"></span>**Inserting the Wireless LAN PC Card**

If you are inserting the Wireless LAN PC Card into the computer for the first time, refer to the "Quick Install Guide". This section only explains how to insert the Wireless LAN PC Card into your computer and how to remove it.

You do not need to turn off your computer when inserting or removing the Wireless LAN PC Card.

Proceed as follows.

- **1** If your computer has a PC card slot protector, remove it from the computer. (Some computers have such a protector to prevent damage to the PC card slot while not in use.)
- **2** Insert the Wireless LAN PC Card in the PC card slot.

## **Note**

If your computer has two PC Card slots, insert the Wireless LAN PC Card into the top slot. If inserted into the bottom slot, the antenna of the Wireless LAN PC Card will block the top slot. Also refer to the section "If your computer has two PC Card slots" on page 19.

Push the Wireless LAN PC Card into the slot until it is firmly seated. If the card does not fit easily, do not force it in. Take the card out and try reinserting it.

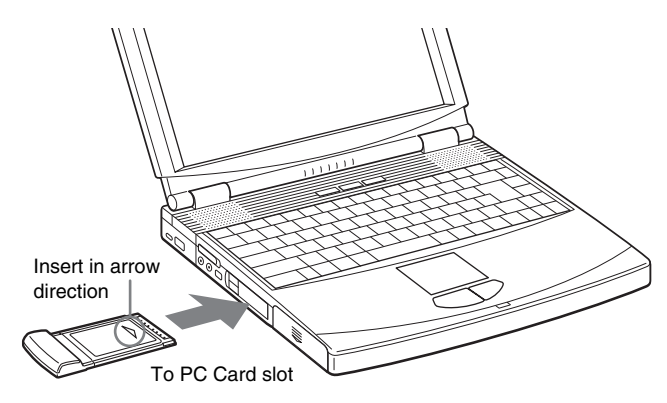

If your computer is turned on when you insert the Wireless LAN PC card, the driver installation wizard will start automatically. For information on driver installation, see page 21 of this manual or refer to the "Quick Install Guide".

## <span id="page-13-0"></span>**To remove the Wireless LAN PC Card**

- **1** Exit any software that uses the wireless LAN.
- **2** Safely remove hardware according to the documentation of your computer.
- **3** Remove the Wireless LAN PC Card according to the documentation of your computer.

## **If your computer has two PC Card slots**

#### **Notes**

- When using a computer which has two PC Card slots arranged vertically (one above the other), insert the Wireless LAN PC Card into the top slot. If inserted into the bottom slot, the antenna of the Wireless LAN PC Card will block the top slot.
- If you insert the Wireless LAN PC Card into a slot other than the one you usually use, the computer treats the card as a new device and automatically begins installing device drivers for it. Completing the driver installation makes it possible to use the Wireless LAN PC Card in that slot. For details on how to install the Wireless LAN PC Card driver, refer to the separate "Quick Install Guide". (For instructions on how to uninstall the Wireless LAN PC Card driver, see page 38 of this manual.)

## z **Hint**

If you are using Windows Me or Windows 2000, you can register up to 32 networks for each PC card slot. However, you have to register each network individually. You cannot share the settings across slots.

**Contract** 

# **Installing the supplied software**

## **Installing the Wireless LAN PC Card driver**

## **Before you start...**

If your computer has only one PC card slot and it is currently used, copy the "WirelessLAN" folder from the supplied CD-ROM to the hard disk of the computer before inserting the Wireless LAN PC Card. The following explanation assumes that a folder called "Temp" was created on drive D and that the data were copied to this folder.

### **Note**

When using Windows 2000, log on with a user account listed in "Administrators". When using Windows XP, log on with a user account with administrator privileges.

**1** Insert the Wireless LAN PC Card into the PC Card slot of the computer. See page 14 for details.

### **Note**

When using a computer which has two PC Card slots arranged vertically (one above the other), insert the Wireless LAN PC Card into the top slot. If inserted into the bottom slot, the antenna of the Wireless LAN PC Card will block the top slot.

When you insert the Wireless LAN PC card, the driver installation wizard starts automatically.

## **2** Install the Wireless LAN PC Card driver.

The actual procedure differs slightly, depending on whether you are using Windows Me, Windows 2000, or Windows XP. Please refer to the section for the operating system you are using.

### **Windows Me:**

**1** Check the box "Specify the location of the driver" and click "Next".

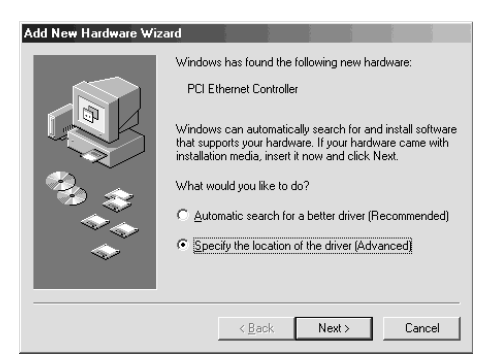

**2** Check the box "Specify a location".

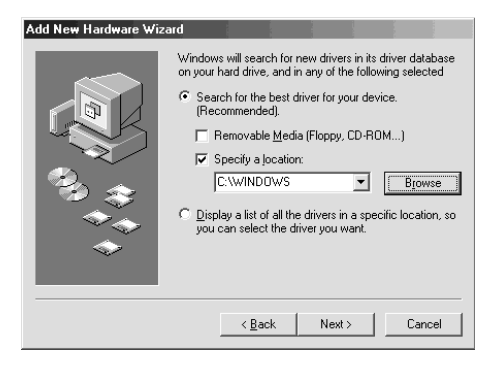

**The Co** 

**3** Click "Browse" and specify the location of the driver in the dialog box that appears.

z **Hint**

If the "WirelessLAN" folder from the CD-ROM has been copied to the "Temp" folder on drive D, enter "D:\Temp\WirelessLAN".

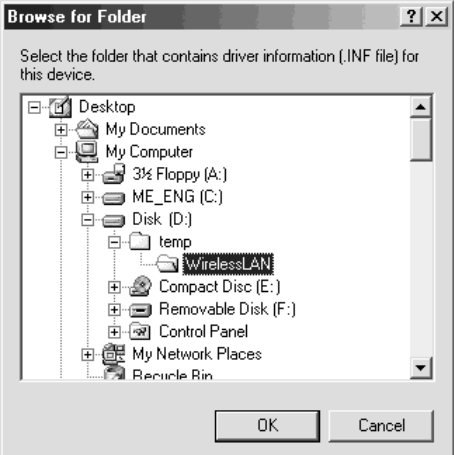

- **4** Click "OK".
- **5** Click "Next".

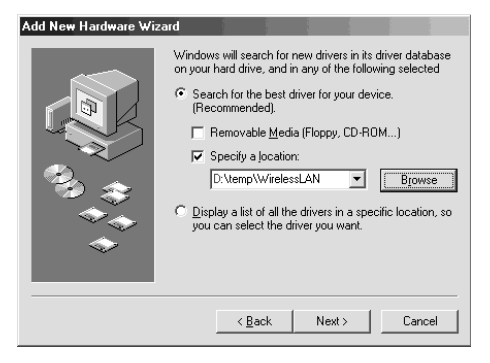

## **6** Click "Next".

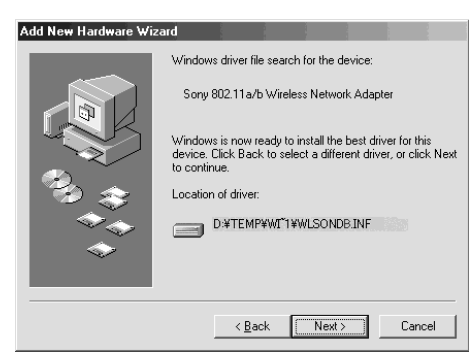

The driver is installed.

**7** Click "Finish".

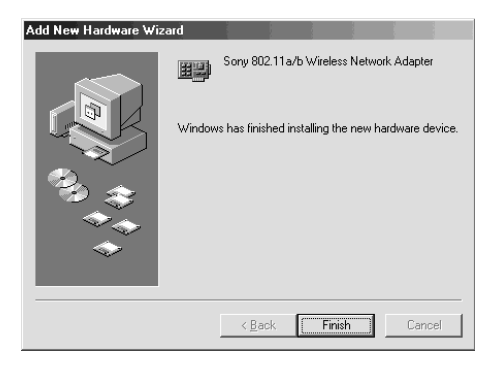

Restart the computer according to the prompts.

## **Windows 2000:**

**1** Click "Next".

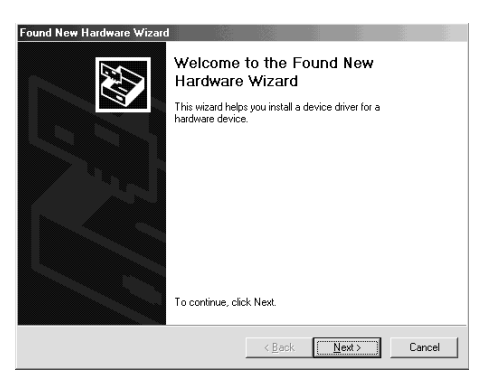

**The Co** 

**2** Select "Search for a suitable driver for my device" and click "Next".

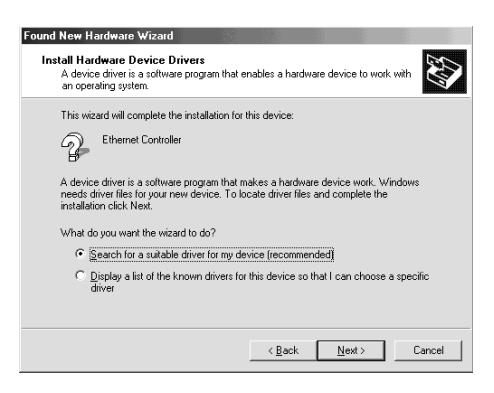

**3** Check the box "Specify a location" and click "Next".

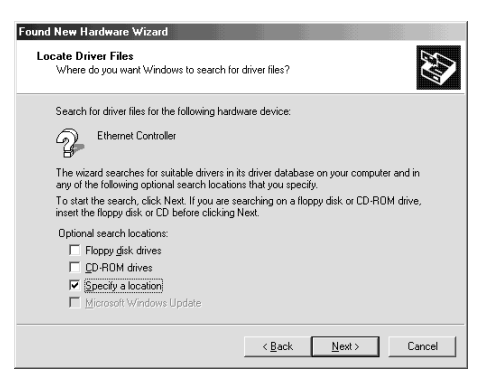

**4** Click "Browse" and specify the location of the driver in the dialog box.

## z **Hint**

If the "WirelessLAN" folder from the CD-ROM has been copied to the "Temp" folder on drive D, enter "D:\Temp\WirelessLAN".

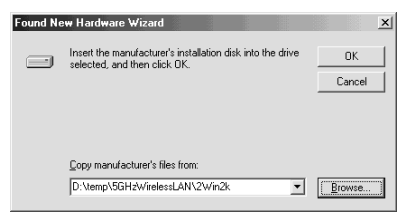

**5** Click "OK".

## **6** Click "Next".

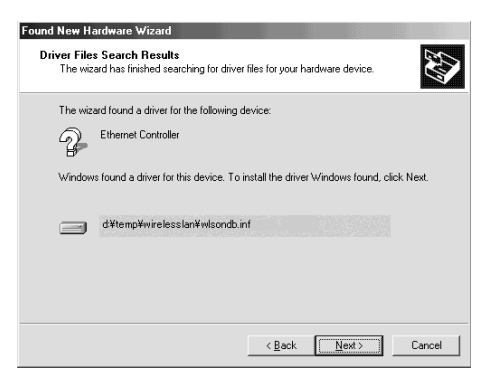

The driver is installed.

**7** Click "Finish".

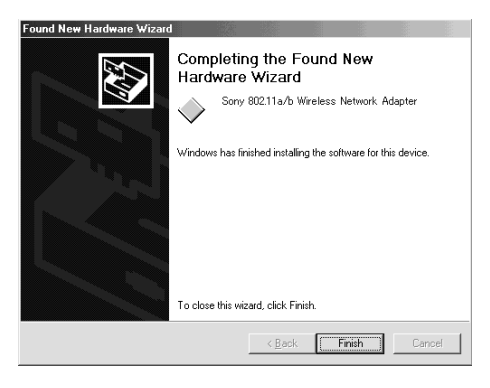

## **Windows XP:**

**1** Check the box "Install from a list or specific location" and click "Next".

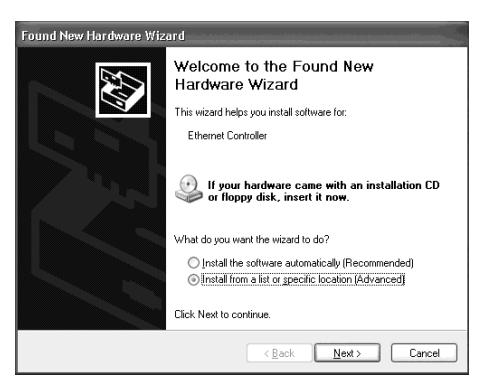

**The Co** 

**2** Check the box "Include this location in the search" and click "Browse".

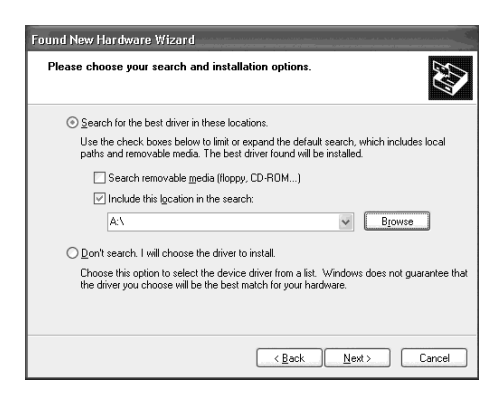

**3** In the dialog box that appears, select the folder that contains the driver and click "OK".

## z **Hint**

If the "WirelessLAN" folder from the CD-ROM has been copied to the "Temp" folder on drive D, select "D:\Temp\WirelessLAN".

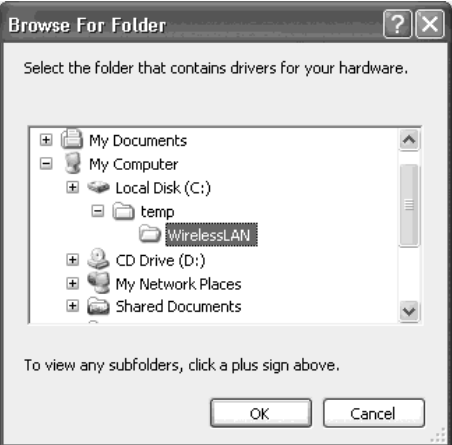

**4** Click "OK".

## **5** Click "Next".

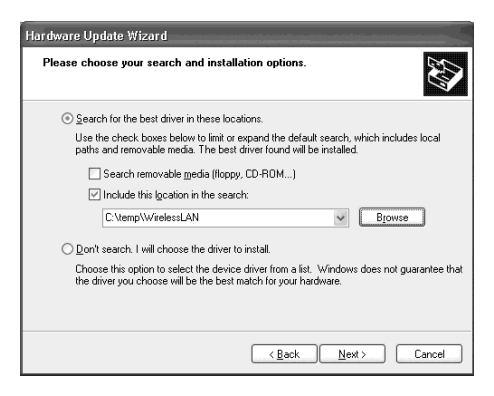

**6** Click "Finish".

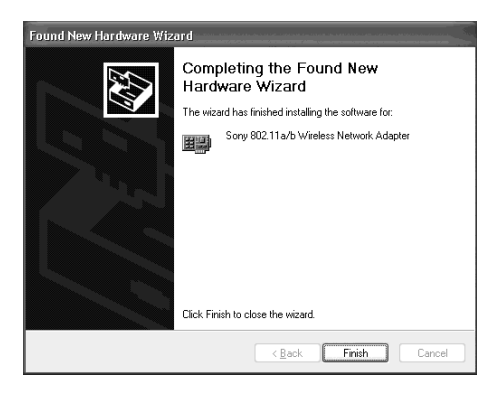

## **Installing the Wireless Panel**

#### **Note**

When using Windows 2000, log on with a user account listed in "Administrators". When using Windows XP, log on with a user account with administrator privileges.

## **Before installation**

- Install the Access Point and connect it to a power outlet when using the Access Point Network connection mode.
- Complete installation of the Wireless LAN PC Card driver. (See page 21)
- Exit all other Windows programs.

**College** 

## **1** Go to the "WirelessLAN" folder copied from the CD-ROM and double-click "Setup.exe".

Depending on your computer's settings, the file name "Setup.exe" may be displayed as "Setup". If there are multiple files named "Setup" in the same folder, double-click the one with the following icon:

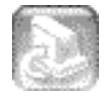

## **2** Click "Next".

**3** The "License Agreement" dialog box appears. Click "Yes" to accept.

The "Choose Destination Location" dialog box appears.

## **4** Click "Next".

The Wireless Panel software is installed.

## **5** Click "Finish".

Under Windows Me and Windows 2000, the message "Installation is completed. Wireless Connection Easy Setup Wizard will be launched" appears. Proceed to step 6.

## z **Hint**

In the following cases, the Wireless Connection Easy Setup Wizard does not appear.

- If the driver for the Wireless LAN PC Card PCWA-C500 is already installed and enabled.
- If the Wireless LAN PC Card PCWA-C700 was installed and enabled, and then the Wireless Panel only was uninstalled and is now being reinstalled.

Under Windows XP, the Wireless Panel starts automatically and the  $\Box$  icon appears in the notification area. Under Windows XP, installation of the Wireless Panel is now complete.

## **6** Click "OK" to start the Wireless Connection Easy Setup Wizard.

Under Windows Me and Windows 2000, the Wireless Connection Easy Setup Wizard starts after Wireless Panel installation is completed.

## **What to do next**

Configure the wireless LAN environment.

When using Windows Me or Windows 2000, proceed to page 45.

When using Windows XP, the Wireless Connection Easy Setup Wizard does not appear. Proceed to page 54.

## **Verifying Wireless LAN PC Card driver installation**

To verify that the Wireless LAN PC Card driver has been installed properly, perform the following steps.

## **Windows Me:**

- **1** From the "Start" menu, click "Settings" "Control Panel". The Control Panel appears.
- **2** Double-click the "System" icon. z **Hint**

If the "System" icon is not shown, select "View all Control Panel options".

- **3** Click the "Device Manager" tab.
- **4** Click "View devices by type".
- **5** Double-click "Network adapters".

## **6** Double-click "Sony 802.11a/b Wireless Network Adapter".

The "Sony 802.11a/b Wireless Network Adapter Properties" dialog box appears.

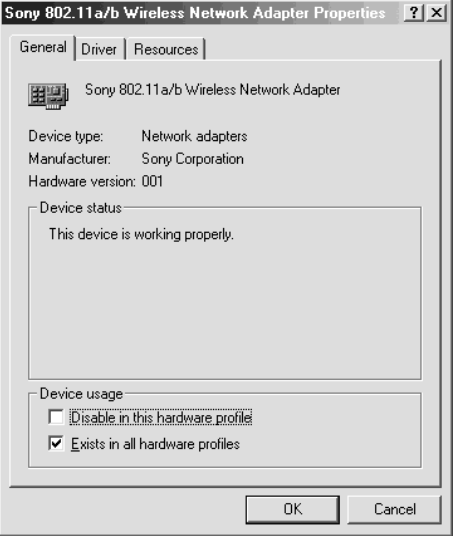

# Software setup Software setup

**The Co** 

#### **Note**

The Wireless LAN PC Card is not working properly in the following cases:

- "Sony 802.11a/b Wireless Network Adapter" is shown with an "X" or "!" symbol.
	- → Click "Sony 802.11a/b Wireless Network Adapter" and click "Remove" to uninstall the driver. Then repeat the installation process.
- Double-clicking "Network Adapters" does not display "Sony 802.11a/b Wireless Network Adapter".
	- $\rightarrow$  Remove the Wireless LAN PC Card. Then repeat the installation process.
- Double-clicking "Other devices" displays "Sony 802.11a/b Wireless Network Adapter".
	- → Click "Sony 802.11a/b Wireless Network Adapter", then click "Remove" to uninstall the driver. Repeat the installation process.
- **7** Confirm that the message "This device is working properly." is displayed under "Device status".

#### **Note**

If "This device is working properly." is not shown, the Wireless LAN PC Card is not working correctly. Perform steps 1 - 5, click "Sony 802.11a/b Wireless Network Adapter", then click "Remove" to uninstall the driver. After uninstalling, restart the computer and repeat the installation process.

**8** Click "OK" to close the "Sony 802.11a/b Wireless Network Adapter Properties" dialog box.

The "System Properties" dialog box appears.

**9** Click "OK" to close the "System Properties" dialog box. The Control Panel appears.

10 Click  $\times$  to close the Control Panel.

If the computer you are using incorporates another Ethernet interface besides the Wireless LAN PC Card, disable the other interface as follows.

- **1** From the "Start" menu, click "Settings" "Control Panel". The Control Panel appears.
- **2** Double-click the "System" icon. z **Hint**

If the "System" icon is not shown, select "View all Control Panel options".

- **3** Click the "Device Manager" tab and double-click "Network adapters".
- **4** Double-click the network adapter to disable.
- **5** Click the "General" tab, then select the "Disable in this hardware profile" check box.
- **6** Click "OK" to close the Properties dialog box for the network adapter to disable.

The "System Properties" dialog box appears again.

- **7** Click "OK" to close the "System Properties" dialog box. The Control Panel appears again.
- **8** Click  $\times$  to close the Control Panel.

**The Co** 

## **Windows 2000:**

- **1** From the "Start" menu, click "Settings" "Control Panel". The Control Panel appears.
- **2** Double-click the "System" icon. The "System Properties" dialog box appears.
- **3** Click the "Hardware" tab, then click "Device Manager". The "Device Manager" window appears.
- **4** In the "View" menu, click "View devices by type".
- **5** Double-click "Network adapters".
- **6** Double-click "Sony 802.11a/b Wireless Network Adapter". The "Sony 802.11a/b Wireless Network Adapter Properties" dialog box appears.

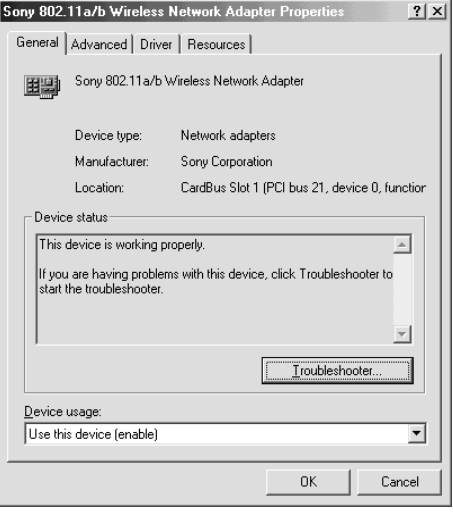

#### **Note**

The Wireless LAN PC Card is not working properly in the following cases:

- "Sony 802.11a/b Wireless Network Adapter" is shown with an "X" or "!" symbol.
	- → Right-click "Sony 802.11a/b Wireless Network Adapter" and click "Remove" to uninstall the driver. Then repeat the installation process.
- Double-clicking "Network Adapters" does not display "Sony 802.11a/b Wireless Network Adapter".
	- $\rightarrow$  Remove the Wireless LAN PC Card. Then repeat the installation process.
- Double-clicking "Other devices" displays "Sony 802.11a/b Wireless Network Adapter".
	- → Right-click "Sony 802.11a/b Wireless Network Adapter", then click "Remove" to uninstall the driver. Repeat the installation process.
- **7** Confirm that the message "This device is working properly." is displayed under "Device status".

#### **Note**

If "This device is working properly." is not shown, the Wireless LAN PC Card is not working correctly. Perform steps 1 - 5, right-click "Sony 802.11a/b Wireless Network Adapter", then click "Remove" to uninstall the driver. After uninstalling, restart the computer and repeat the installation process.

**8** Click "OK" to close the "Sony 802.11a/b Wireless Network Adapter Properties" dialog box.

The "Device Manager" window appears.

**9** Click  $\times$  to close the "Device Manager" window.

The "System Properties" dialog box appears.

- **10** Click "OK" to close the "System Properties" dialog box. The Control Panel appears.
- 11 Click  $\times$  to close the Control Panel.

**The Co** 

If the computer you are using incorporates another Ethernet interface besides the Wireless LAN PC Card, disable the other interface as follows.

**1** From the "Start" menu, click "Settings" – "Network and Dialup Connections".

The "Network and Dial-up Connections" window appears.

- **2** Select the network adapter to disable.
- **3** From the "File" menu, select "Disable".
- 4 Click  $\times$  to close the "Network and Dial-up Connections" window.

## **Windows XP:**

- **1** Click "Start", and click "Control Panel". The Control Panel appears.
- **2** Double-click the "System" icon. The "System Properties" dialog box appears. z **Hint**

If the "System" icon is not displayed, click "Switch to Classic View".

- **3** Click the "Hardware" tab, then click "Device Manager". The "Device Manager" window appears.
- **4** In the "View" menu, click "View devices by type".
- **5** Double-click "Network adapters".

## **6** Double-click "Sony 802.11a/b Wireless Network Adapter".

The "Sony 802.11a/b Wireless Network Adapter Properties" dialog box appears.

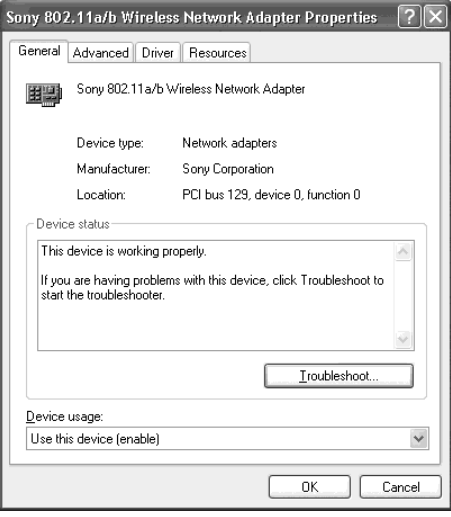

#### **Note**

The Wireless LAN PC Card is not working properly in the following cases:

- "Sony 802.11a/b Wireless Network Adapter" is shown with an "X" or "!" symbol.
	- → Right-click "Sony 802.11a/b Wireless Network Adapter" and click "Remove" to uninstall the driver. Then repeat the installation process.
- Double-clicking "Network Adapters" does not display "Sony 802.11a/b Wireless Network Adapter".
	- $\rightarrow$  Remove the Wireless LAN PC Card. Then repeat the installation process.
- Double-clicking "Other devices" displays "Sony 802.11a/b Wireless Network Adapter".
	- Right-click "Sony 802.11a/b Wireless Network Adapter", then click "Remove" to uninstall the driver. Repeat the installation process.
- **7** Confirm that the message "This device is working properly." is displayed under "Device status".

#### **Note**

If "This device is working properly." is not shown, the Wireless LAN PC Card is not working correctly. Perform steps 1 - 5, right-click "Sony 802.11a/b Wireless Network Adapter", then click "Remove" to uninstall the driver. After uninstalling, restart the computer and repeat the installation process.

**Contract** 

**8** Click "OK" to close the "Sony 802.11a/b Wireless Network Adapter Properties" dialog box.

The "Device Manager" window appears.

**9** Click  $\times$  to close the "Device Manager" window.

The "System Properties" dialog box appears.

- **10** Click "OK" to close the "System Properties" dialog box. The Control Panel appears.
- 11 Click  $\times$  to close the Control Panel.

If the computer you are using incorporates another Ethernet interface besides the Wireless LAN PC Card, disable the other interface as follows.

**1** Click "Start", and click "Connect To" – "Show all connections".

The "Network Connections" window appears.

- **2** From "LAN or high-speed Internet", select the network adapter to disable.
- **3** From the "File" menu, select "Disable".
- **4** Click X to close the "Network Connections" window.

# **Configuring the wireless LAN environment**

## **Windows Me or Windows 2000**

After installation of the Wireless Panel is completed, the Wireless Connection Easy Setup Wizard starts automatically. This wizard makes it easy to configure your wireless network.

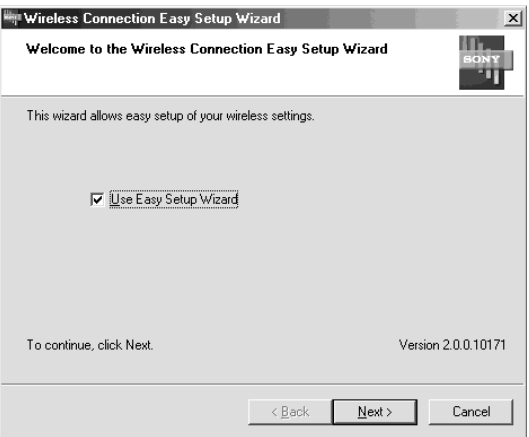

## z **Hints**

- If you want to exit the wizard, click "Cancel".
- Any settings you configure with the wizard can be easily changed later using the Wireless Panel. For information on how to use the Wireless Panel, see page 68.
- You can also configure the card without using the wizard. Refer to the Wireless LAN Online Help for details.
- You can also start the wizard at any time other than immediately after installation of the Wireless Panel. To do this, double-click "InitSetup.exe" in the folder where you installed the Wireless Panel. (The default location is "C:\Program Files\Sony\Wireless Panel".)
- To use the card in Access Point Network connection mode, see page 40.
- To use the card in Peer to Peer Network connection mode, see page 47.

## **Using the product in Access Point (Infrastructure) Network connection mode**

**1** Check the box "Use Easy Setup Wizard" and click "Next".

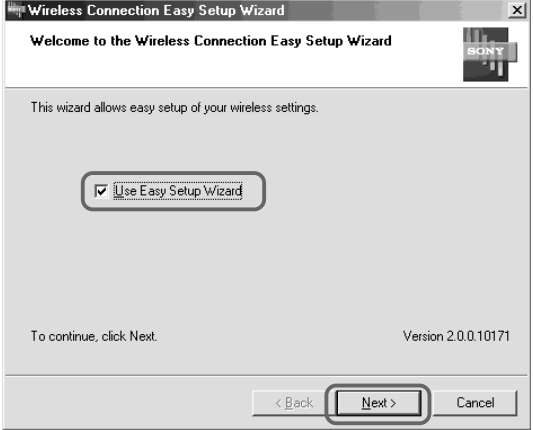

The "Connection mode" screen appears.

**2** Select "Access Point Network", and click "Next".

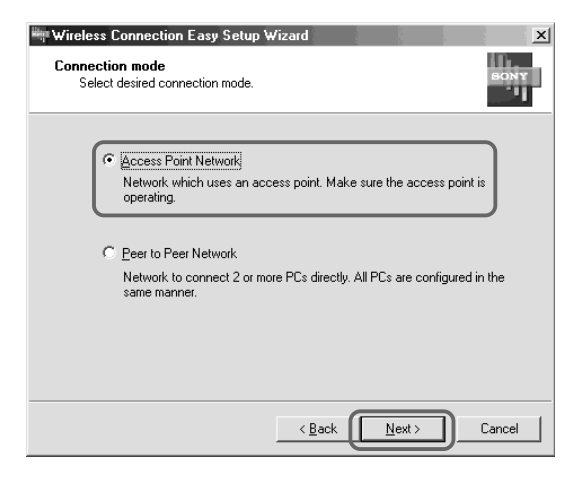

The following screen appears.

## **3** Configure the "Network Name (SSID)" and "WEP" items.

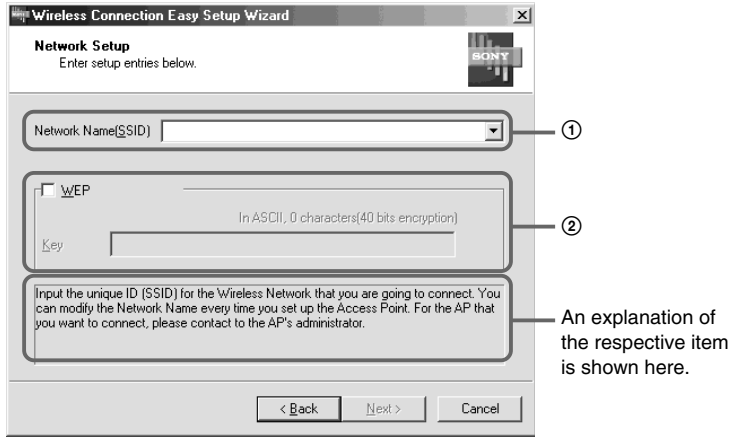

## 1Network Name (SSID)

This is a unique ID used to identify wireless networks. The setting can be made individually for Access Point Network connection mode and Peer to Peer Network connection mode. When connecting to an existing network, consult your network administrator regarding the proper settings. For Peer to Peer Network connection mode and when changing an existing Network Name, you can use up to 32 alphanumeric characters (including symbols).

## z**Hints**

- Opening the "Network Name" drop-down list will show the Network Names of any Access Points within range. You can then select a Network Name from the list.
- When using the Sony 5GHz Wireless LAN Access Point PCWA-A500, the default Network Name (SSID) of the Access Point is shown on the ID label of the unit. For details on the position of the label and other information, refer to the manuals provided with the Access Point.

## 2WEP

If Data Encryption (WEP) is enabled for the Access Point to which to connect, check this item. When this item is checked, you also need to enter the encryption key (WEP key) in the "Key" field. The data encryption function serves to prevent unauthorized access to the network. For security reasons, it is strongly recommended that you enable this feature. The setting can be made individually for Access Point Network connection mode and Peer to Peer Network connection mode. When connecting to an existing network, consult your network administrator regarding the proper settings. For information on how to control this setting at the Access Point, please refer to the documentation of the Access Point. When configuring a Peer to Peer network, the setting must be the same for all computers in the network.

#### Key

If data encryption (WEP) is enabled for the Access Point, enter the encryption key (WEP key) here. Because this key functions as password that enables communication with the network, the key entered here must be exactly the same as that set for the Access Point. Only computers for which the key has been configured correctly can participate in the network. The number of characters depends on the "ASCII/Hex" and "Length" settings (see table below).

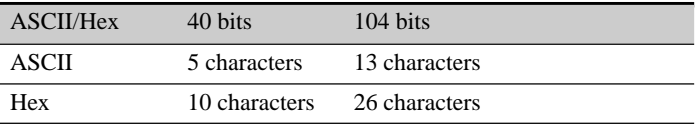

## z **Hint**

This product supports a function called "roaming" which allows the creation of a wireless network with multiple Access Points for wider coverage. When using this function, configure all Access Points to the same Network Name (SSID) and Data Encryption (WEP) settings.

## **4** When all items have been set, click "Next".

A confirmation screen showing the selected settings appears.

**5** Verify that all settings are as desired, and click "Next".

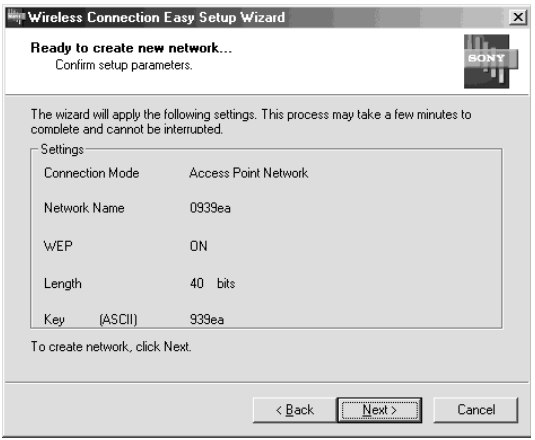

When connection is complete, the Wireless Connection Easy Setup Wizard completion screen appears.

#### **Note**

If an error message is shown, read the message carefully and click "Back" to correct the settings.

an an
# **6** Click "Finish".

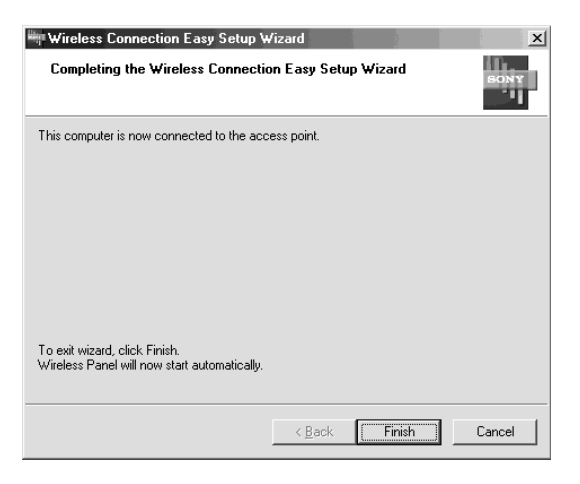

The Wireless Panel starts up automatically, and the  $\Box$  icon appears in the system tray of the computer.

If the Access Point has already been configured, the setup procedure is now complete. If you want to change the Access Point settings, refer to the documentation of the Access Point for information on how to proceed. When using the Sony 5GHz Wireless LAN Access Point PCWA-A500, proceed to step 7.

#### **Note**

To use an Access Point to connect to the Internet, you must change the Access Point factory default settings.

**7** When using the Sony 5GHz Wireless LAN Access Point PCWA-A500, click the "AP Setting" button under the "Status" tab of the Wireless Panel.

For information on how to call up the Wireless Panel, see page 68. For information on the "AP Setting" button, see page 72.

Your Web browser starts and displays the Access Point home page (setup page).

#### **Notes**

- If you are using Internet Explorer, any proxy setting will automatically be disabled for the IP address of the Access Point. When using another browser, make sure that the browser does not use a proxy server for the Access Point IP address. (The factory default IP address of the PCWA-A500 is 192.168.11.1.)
- The content of the Access Point home page (setup page) differs depending on the firmware version. (The illustration below shows an example for the PCWA-A500.)

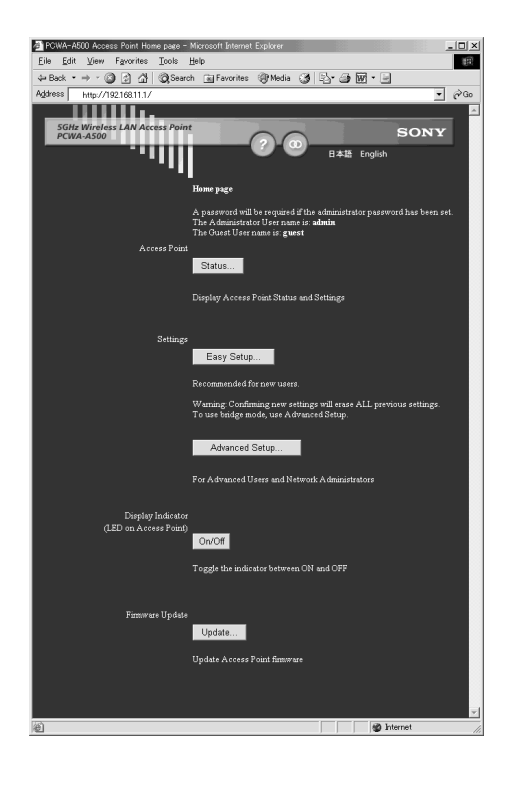

**8** Configure the Access Point according to the onscreen instructions.

# z **Hints**

- For details on how to configure the Access Point, refer to the documentation of the Access Point or its Online Help.
- Help regarding Access Point settings can be called up by clicking ?..

#### **Note**

If you change the Network Name (SSID) and Data Encryption (WEP) settings of the Access Point, the settings will no longer match those of the computer and communication will be interrupted. To resume communication, the settings of the computer must be changed accordingly.

**9** When Access Point settings are completed, double-click the  $\overline{m}$  icon in the system tray.

The Wireless Panel screen appears.

**10** Click the "Network" tab, select a wireless network from the list, and click "Register".

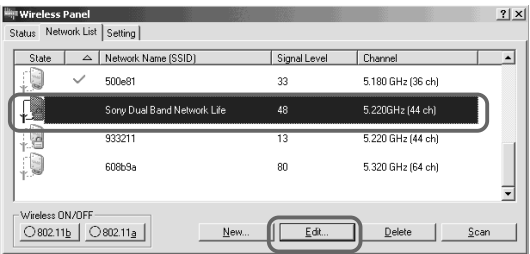

The "Register Network" dialog box appears.

**11** If you have enabled Data Encryption (WEP) for the Access Point in step 8, check the box "WEP" and enter the encryption key (WEP key) in the "Key" field.

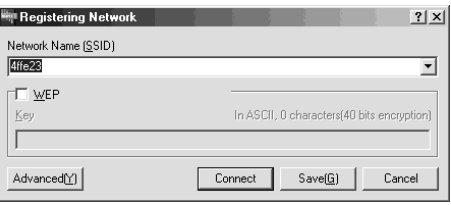

# z **Hint**

This dialog box appears only when "Dialog Format" is selected in "Add/Edit/ Register Network" on the "Setting" tab of the "Wireless Panel" dialog box.

This completes the setup procedure.

## **Using the product in Peer to Peer Network connection mode**

- **1** When the Wireless Connection Easy Setup Wizard starts, check the box "Use Easy Setup Wizard" and click "Next".
- **2** Select "Peer to Peer Network", and click "Next".

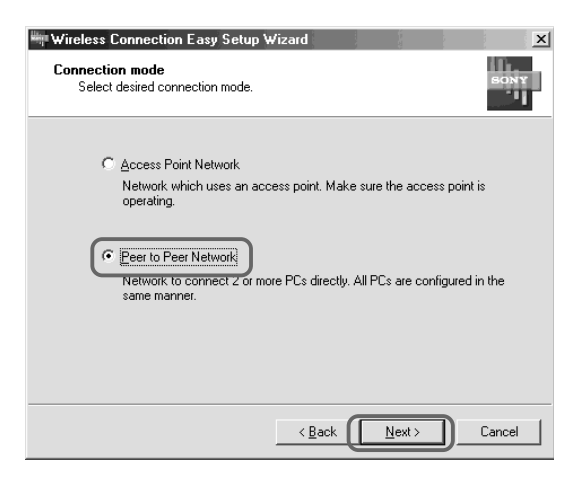

**3** Configure the "Network Name (SSID)", "Channel", and "WEP" items.

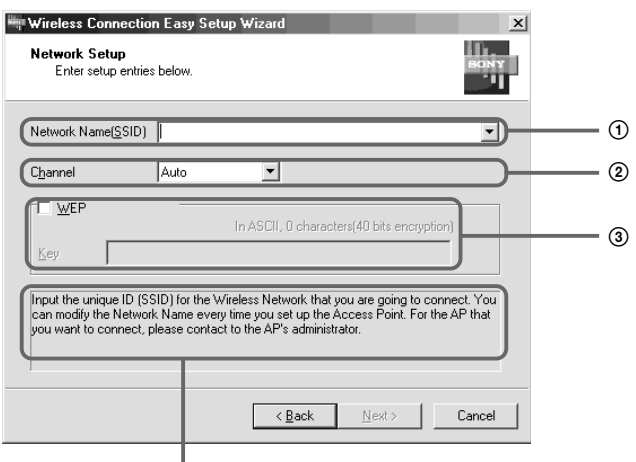

An explanation of the respective item is shown here.

**Contract** 

#### 1Network Name (SSID)

See page 47 for details.

#### 2Channel

A drop-down list appears which lets you select the radio channel to use.

# z **Hints**

- You can leave this setting at "Auto", but to ensure low-interference transmission, you may want to use the "Network List" tab (page 72) of the Wireless Panel to verify the channels used by networks operating within communication range of your computer, and select a channel with low usage.
- When connecting to an existing Peer to Peer network, changing the channel has no effect. The channel automatically will revert to the one used by the Peer to Peer network.

#### 3WEP

See page 47 for details.

**4** When all items have been set, click "Next".

A confirmation screen showing the selected settings appears.

**5** Verify that all settings are as desired, and click "Next".

The network settings are activated. This process may require up to several minutes. Please wait until it is complete.

**6** When the Wireless Connection Easy Setup Wizard completion screen appears, click "Finish".

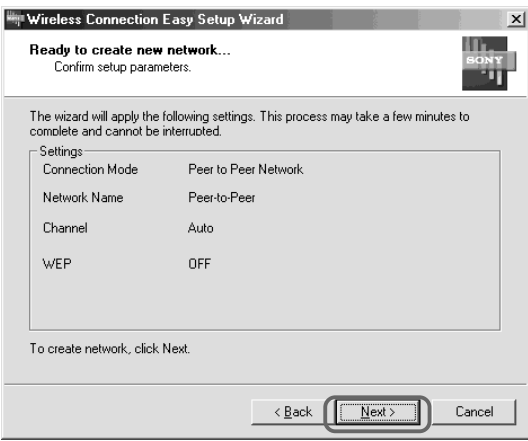

The wizard closes.

**7** Establish the same settings at all computers participating in the network.

This completes the setup procedure.

z **Hint**

For information on how to share files and printers on the network, refer to the Windows Help and documentation.

## **Windows XP**

#### **Note**

#### **Before configuring the Wireless LAN PC Card**

Perform the following steps to confirm that the "Use Windows to configure my wireless network settings" check box is selected. This option is selected as the default setting of Windows XP.

**1** Click "Start", "Control Panel", and double-click "Network Connections".

# z **Hint**

If "Network Connections" is not displayed, click "Switch to Classic View".

- **2** Right-click "Wireless Network Connection \*" ("\*" is a number that differs according to the computer settings), and select "Properties" from the shortcut menu.
- **3** Click the "Wireless Network" tab.
- **4** Confirm that the box "Use Windows to configure my wireless network settings" is checked. If not, place a check mark in the box.
- To use the card in Access Point Network connection mode, see below.
- To use the card in Peer to Peer Network connection mode, see page xx.

#### **Using the product in Access Point Network connection mode**

**1** Click "Start", and click "Connect To" -- "Show all connections".

The "Network Connections" window appears.

**2** Right-click "Wireless Network Connection \*" ("\*" is a number that differs according to the computer settings), and select "View Available Wireless Networks" from the shortcut menu.

The "Connect to Wireless Network" dialog box appears.

# z **Hints**

• If the computer is not connected to a wireless network, an "x" is shown for the "Wireless Network Connection \*" icon in the "Network Connections" window.

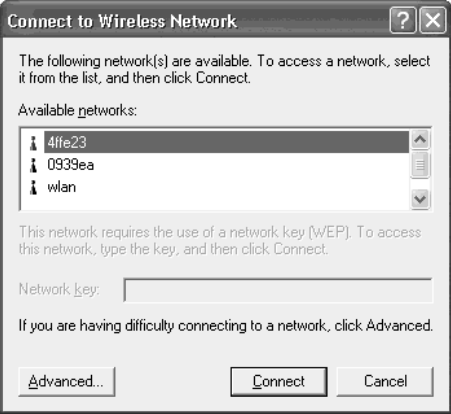

- If you have installed Windows XP Service Pack 1, see page 56.
- **3** From the "Available Wireless Networks" list in the "Connect to Wireless Network" dialog box, select the Access Point to which you want to connect.

# z **Hint**

The "Available Wireless Networks" list shows the names of Access Points within communication range of the computer. When using the Sony 5GHz Wireless LAN Access Point PCWA-A500, the default Network Name (SSID) of the Access Point is shown on the ID label of the unit. For details on the position of the label and other information, please refer to the documentation of the Access Point. Because the Network Name of an Access Point may have been changed, consult your network administrator if you are not sure.

## **4** If Data Encryption (WEP) is enabled for the Access Point, enter the encryption key (WEP key) in the "Network key" field.

The key entered here must be exactly the same as that set for the Access Point. The number of characters depends on the "Key format" and "Key length" settings (see table below).

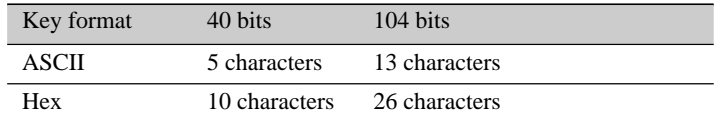

# z **Hint**

The data encryption (WEP) function serves to prevent unauthorized access to the network. When the function is enabled, only computers configured with the correct encryption key (WEP key) can participate in the network. For security reasons, it is strongly recommended that you enable this feature. The setting can be made individually for Access Point Network connection mode and Peer to Peer Network connection mode. When connecting to an existing network, consult your network administrator regarding the proper settings. For information on how to control this setting at the Access Point, please refer to the documentation of the Access Point.

## ❑ **When using Service Pack 1**

If you have installed Windows XP Service Pack 1, steps 3 and 4 must be performed as follows.

**3** From the "Available Wireless Networks" list in the "Connect to Wireless Network" dialog box, select the Access Point to which you want to connect.

- **4** Depending on the Data Encryption (WEP) settings of the Access Point, proceed as follows.
- Data Encryption (WEP) at selected Access Point is enabled

Enter the encryption key (WEP key) in the "Network key" field. (The input is shown only as asterisks.) For verification, the same string must be entered once more in the "Re-enter WEP Key" field.

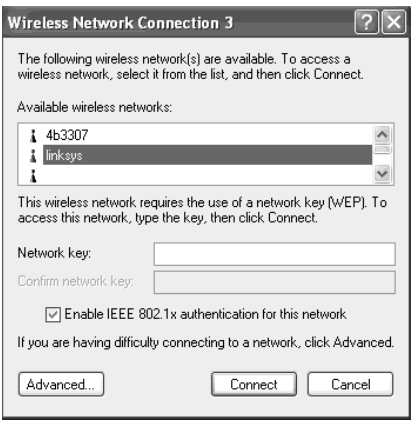

• Data Encryption (WEP) at selected Access Point is disabled

Check the box "Allow me to connect to the selected wireless network, even though it is not secure". (For security reasons, enabling data encryption is recommended.)

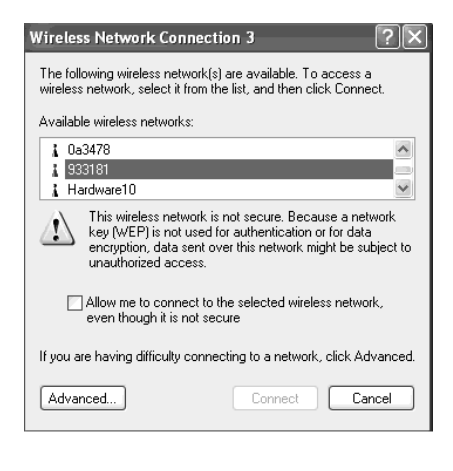

**College** 

## **5** Click "Connect".

Connection to the Access Point is established.

If the Access Point has already been configured, the setup procedure is now complete.

If you want to change the Access Point settings, refer to the documentation of the Access Point for information on how to proceed. When using the Sony 5GHz Wireless LAN Access Point PCWA-A500, proceed to step 6.

#### **Note**

To use an Access Point to connect to the Internet, you must change the Access Point factory default settings.

**6** When using the Sony 5GHz Wireless LAN Access Point PCWA-A500, click the "AP Setting" button under the "Status" tab of the Wireless Panel.

For information on how to call up the Wireless Panel, see page 68. For information on the "AP Setting" button, see page 72.

Your Web browser starts and displays the Access Point home page (setup page).

#### **Notes**

• If you are using Internet Explorer, any proxy setting will automatically be disabled for the IP address of the Access Point. When using another browser, make sure that the browser does not use a proxy server for the Access Point IP address. (The factory default IP address of the PCWA-A500 is 192.168.11.1.)

• The content of the Access Point home page (setup page) differs depending on the firmware version. (The illustration below shows an example for the PCWA-A500.)

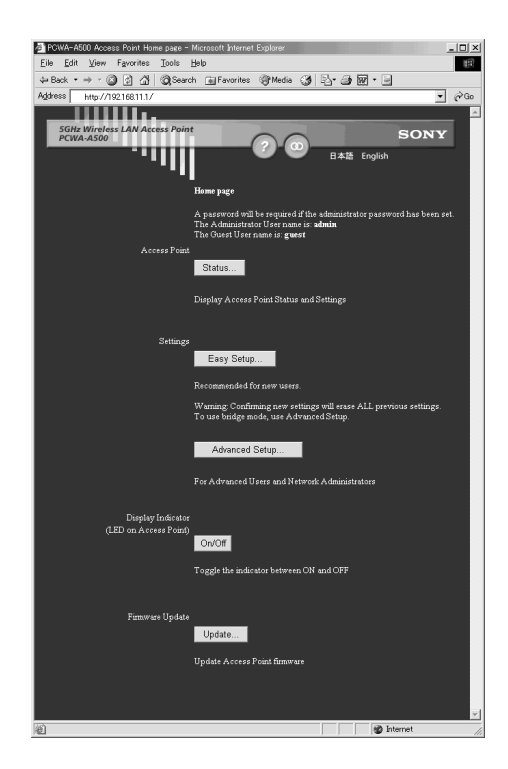

**7** Configure the Access Point according to the onscreen instructions.

# z **Hints**

- For details on how to configure the Access Point, refer to the documentation of the Access Point or its Online Help.
- Help regarding Access Point settings can be called up by clicking ?..

#### **Note**

If you change the Network Name (SSID) and Data Encryption (WEP) settings of the Access Point, the settings will no longer match those of the computer and communication will be interrupted. To resume communication, the settings of the computer must be changed accordingly.

**8** When Access Point settings are completed, right-click the "Wireless Network Connection" icon in the system tray, and select "View Available Wireless Networks" from the shortcut menu.

**Contract** 

**9** If you have enabled Data Encryption (WEP) for the Access Point in step 7, enter the encryption key (WEP key) in the "Network key" field.

When Windows XP Service Pack 1 is installed, the same string must be entered once more in the "Re-enter WEP Key" field.

**10** Click "Connect".

This completes the setup procedure.

#### **Using the product in Peer to Peer Network connection mode**

**1** Click "Start", and click "Connect To" – "Show all connections".

The "Network Connections" window appears.

**2** Right-click "Wireless Network Connection \*" ("\*" is a number that differs according to the computer settings), and select "View Available Wireless Networks" from the shortcut menu.

The "Connect to Wireless Network" dialog box appears.

# z **Hint**

If the computer is not connected to a wireless network, an "x" is shown for the "Wireless Network Connection \*" icon in the "Network Connections" window.

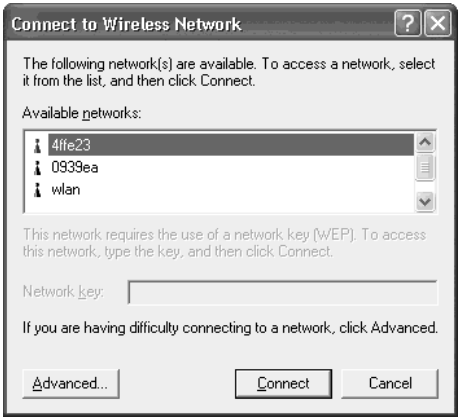

#### **With Windows XP Service Pack 1**

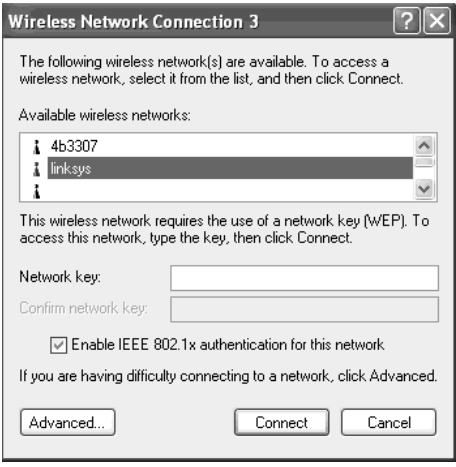

# **3** Click "Advanced".

The "Wireless Network Connection \* Properties" dialog box appears. ("\*" is a number that differs according to the computer settings.)

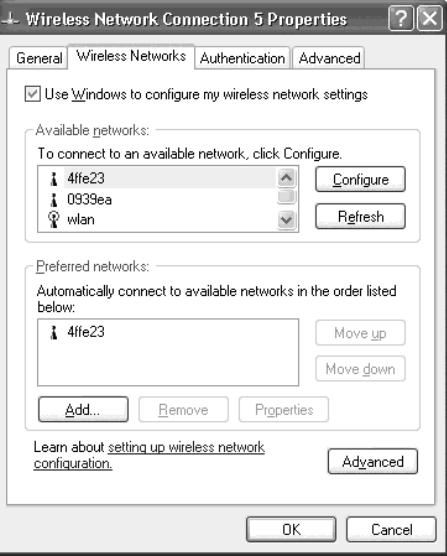

## **With Windows XP Service Pack 1**

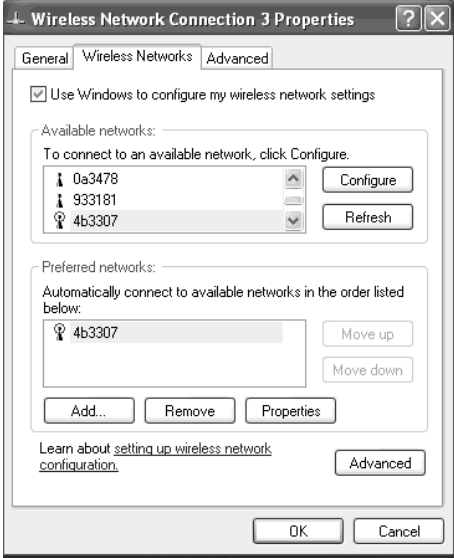

# **4** Click "Add".

The "Wireless Network Properties" dialog box appears.

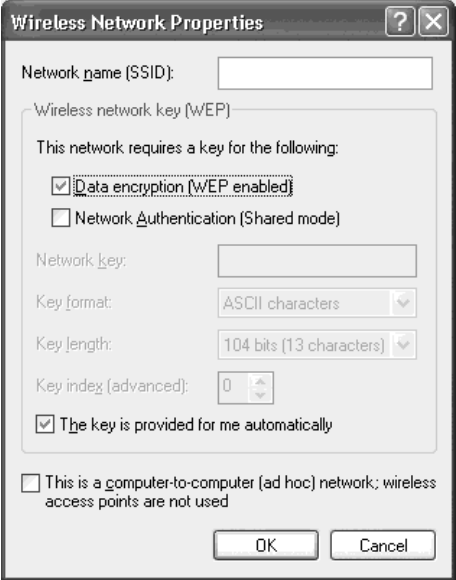

**The Co** 

#### **With Windows XP Service Pack 1**

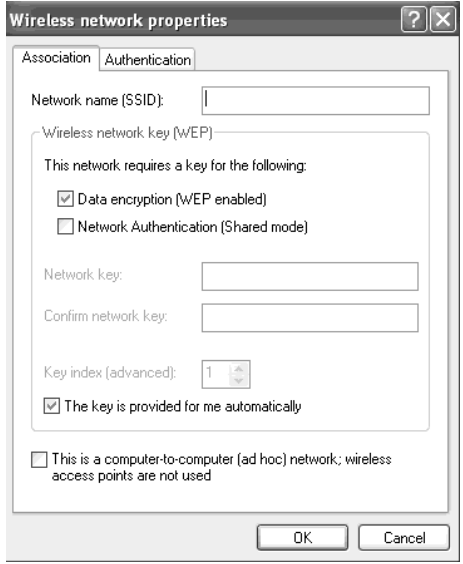

#### **5** Enter the Network Name (SSID) for this network (alphanumeric characters or symbols can be used).

The Network Name (also called SSID) is a unique ID that identifies the network. When connecting to a Peer to Peer network , all computers must use the same Network Name. The Network Name can be up to 32 characters long. When connecting to an existing network, consult your network administrator regarding the proper settings.

**6** Check the box "Data encryption (WEP enabled)" and remove the check mark from the box "The key is provided for me automatically".

#### **Note**

The data encryption (WEP) function serves to prevent unauthorized access to the network. When the function is enabled, only computers configured with the correct encryption key (WEP key) can participate in the network. For security reasons, it is strongly recommended that you enable this feature.

**Contract** 

#### **7** Enter the encryption key (WEP key) in the "Network key" field.

#### **Notes**

• When newly creating a Peer to Peer Network, you can enter any character string to use as a key. When connecting to an existing network, consult your network administrator regarding the proper settings. The number of characters for the key depends on the "Key format" and "Key length" settings (see table below).

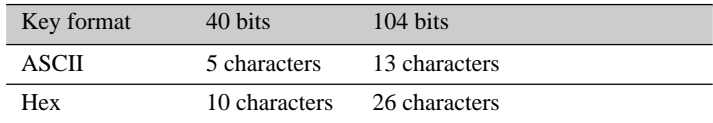

• With Windows XP Service Pack 1, you cannot select "Key format" or "Key length".

#### "Network key"

If data encryption (WEP) is enabled, enter the encryption key (WEP key) here. Because this key functions as password that enables communication with the network, the key entered here must be exactly the same as that set for the Access Point. Only computers for which the key has been configured correctly can participate in the network. The number of characters depends on the "Key format" and "Key length" settings (see table above).

#### "Key format"

This is the format for entering the password (WEP key) required. You can select either ASCII (alphanumeric characters, including symbols) or Hex (hexadecimal notation).

#### "Key length"

This is the length (bit length) for the WEP key (password) required when connecting to networks where WEP is enabled. You can select from 40 bits or 104 bits. Generally, the longer the bit length, the better the security.

**8** Check the box "This is a computer-to-computer (ad hoc) network; wireless access points are not used", and click "OK".

The "Wireless Network Connection \* Properties" dialog box appears again.

## **9** Click "Advanced".

The "Advanced" dialog box appears.

**10** Check the box "Computer-to-computer (ad hoc) networks only" and click "Close".

The "Wireless Network Connection \* Properties" dialog box appears again.

# **11** Click "OK".

The setting are saved, and the computer automatically connects to the newly registered network.

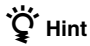

For additional information on the wireless network capabilities of Windows XP, refer to Windows XP "Help and Support". (From the "Start" menu, click "Help and Support", enter "wireless" into the Search field, and click the green arrow icon.) You may also wish to consult the Windows XP documentation.

# **Checking the communication status**

# **Checking the wireless signal strength**

The communication status is shown by the reception level indicator in the task tray.

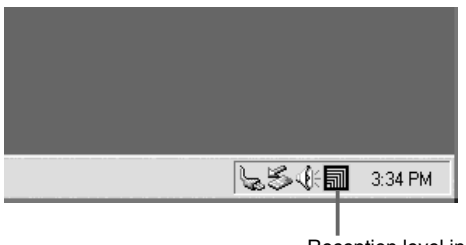

Reception level indicator

## **Meaning of indicator appearance**

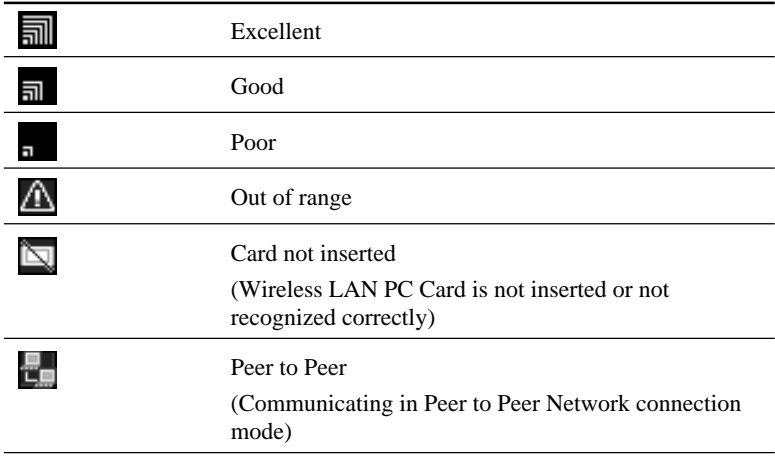

## **Checking network information**

To obtain information about the network to which you are connected, proceed as follows.

Double-click the reception level indicator in the task tray.

The Wireless Panel main screen appears, and information about the network connection is shown. For details about the various items, see the section "Calling up the Wireless Panel main screen" (page 68).

# **Using the Wireless Panel**

The Wireless Panel is a software application that shows information about the communication status of the computer connected to the wireless network. Normally, the Wireless Panel runs in the background and only shows the radio signal condition by means of the reception level indicator in the system tray (notification area in Windows XP). The main screen of the Wireless Panel contains more detailed information. When running under operating systems other than Windows XP, communication setup and network switching are also performed using the Wireless Panel. For more information, refer also to the separate "Wireless LAN Quick Guide".

#### **Notes**

- To use the Wireless Panel under Windows 2000 for modifying communication settings, log on with a user account listed in "Administrators". You cannot modify settings when logged on with any other account.
- On a computer running Windows XP, communication setup and network switching are not performed with the Wireless Panel but with built-in functions of Windows XP. However, the Wireless Panel can be used to check the communication status.

## **Calling up the Wireless Panel main screen**

To call up the Wireless Panel main screen, proceed as follows.

Double-click the reception level indicator in the system tray (notification area in Windows XP).

The Wireless Panel main screen appears.

# z **Hints**

- For information on the reception level indicator, see "Checking the wireless signal strength" on page 66.
- When you move the mouse pointer over an item in the Wireless Panel screen, a short description of that item appears.

There are three tabs on the main screen of the Wireless Panel.

- "Status" tab (page 69)
- "Network List" tab (page 72)
- "Setting" tab (page 75)

## **"Status" tab**

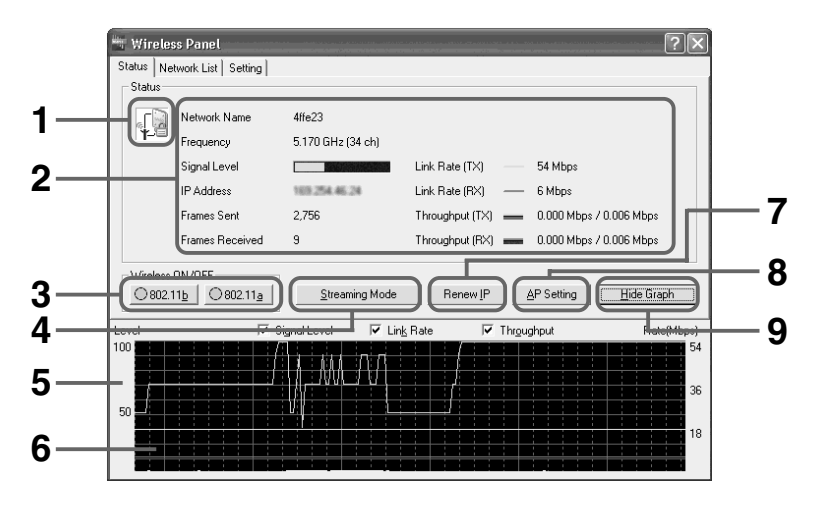

# **1** Status indicator icon

The icon type indicates the type of network to which the computer is connected.

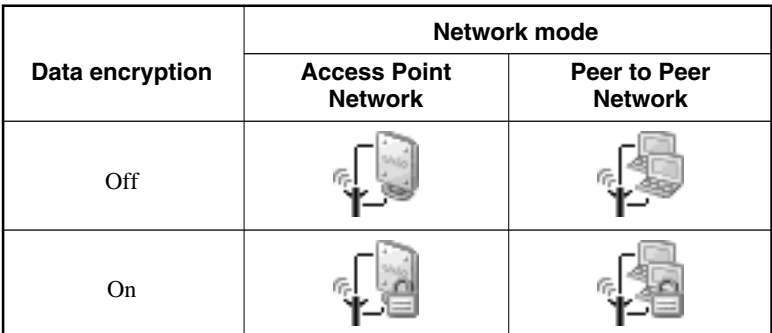

**College** 

# **2** Status

Shows the communication status of the wireless network.

#### "Network Name"

Unique ID for the wireless network to which the computer is connected. Also called SSID.

#### "Frequency"

Indicates the communication channel and frequency currently being used.

#### "Signal Level"

Indicates the signal level as a bar graph.

Install the computer and Access Point so that the signal level displayed here is as high as possible.

### "IP Address"

Indicates the computer's IP address.

In Access Point mode, if an IP address starting with "169.254. ..." or if "0.0.0.0" is shown here, the Access Point and computer are not linked, or the Access Point is not connected to the Internet. For details, refer to the separate Wireless LAN Quick Guide or to the separate Troubleshooting Guide.

#### "Frames Sent"

Shows the total number of network data frames that have been sent.

### "Frames Received"

Shows the total number of network data frames that have been received.

### "Link Rate (TX)"

Shows the transmission rate.

### "Link Rate (RX)"

Shows the reception rate.

### "Throughput (TX)"

Shows the current transmission rate and maximum transmission rate of the session in the format "Current Mbps/Max. Mbps". The maximum value update frequency corresponds to the time width of the status graph.

### "Throughput (RX)"

Shows the current reception rate and maximum reception rate of the session in the format "Current Mbps/Max. Mbps". The maximum value update frequency corresponds to the time width of the status graph.

# **3** Wireless ON/OFF

Wireless signal transmission can be switched on/off independently for the 2.4 GHz (802.11b) and 5 GHz (802.11a) band. Select the On/Off status according to the environment you are in. Take special care if you are using your computer in locations where radio emissions are prohibited, such as outdoors (5 GHz band) or within an aircraft (2.4 GHz and 5 GHz band). Be sure to set wireless signal transmission to Off with these buttons in such cases.

## **4** "Streaming Mode" button

This button is shown only when using Windows XP. It allows you to temporarily suspend the Windows XP wireless configuration functions (Wireless Zero Configuration service) in order to optimize throughput for real-time playback of streaming data.

## **5** Graph scale

This is a scale for transmission and reception link rate and throughput. Normally, the transmission and reception throughput will be about half the link rate.

## **6** Status indicator graph

Shows the reception level, RX link rate, and TX throughput. These parameters are useful for finding the optimum location of computer and Access Point, and for measuring throughput.

## **7** "Renew IP" button

Clicking this button causes the computer to release the currently assigned IP address and obtain a new IP address.

### **Notes**

- When a fixed IP address has been assigned to the computer, this function cannot be used.
- Under Windows Me, this function cannot be used.

**College** 

# **8** "AP Setting" button

Clicking on this button starts your Web browser and displays the Access Point home page (setup page). This page lets you configure the Access Point and display status information. In Peer to Peer Network connection mode, this button cannot be used.

#### **Note**

The "AP Setting" button can only be used when you are using the Sony 5GHz Wireless LAN Access Point PCWA-A500\* or another 5GHz Wireless LAN Access Point which supports this feature. (\* As of February, 2003)

## **9** "Show Graph/Hide Graph" button

Lets you turn the status graph on an off. The default setting is off.

## **"Network List"**

The "Network List" tab shows a list of 802.11a/b wireless networks operating within communication range of the computer. You can select a network from this list to connect to, and you can register networks for the computer.

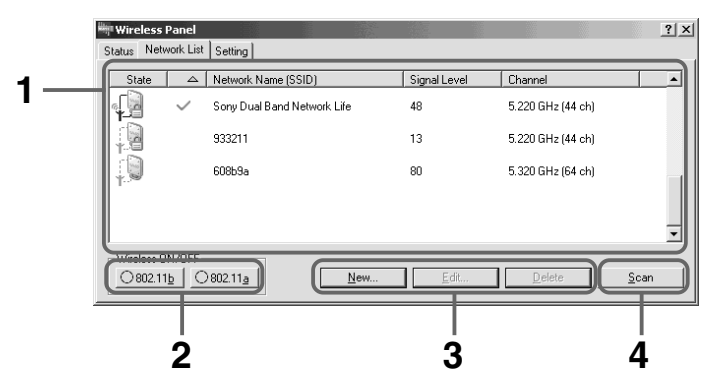

# **1** Network List

All wireless networks operating within communication range are shown.

#### "Status"

The status of registered networks is shown as an icon. Access Points within communication range are shown as colored icons, and Access Points outside communication range are shown as gray icons.

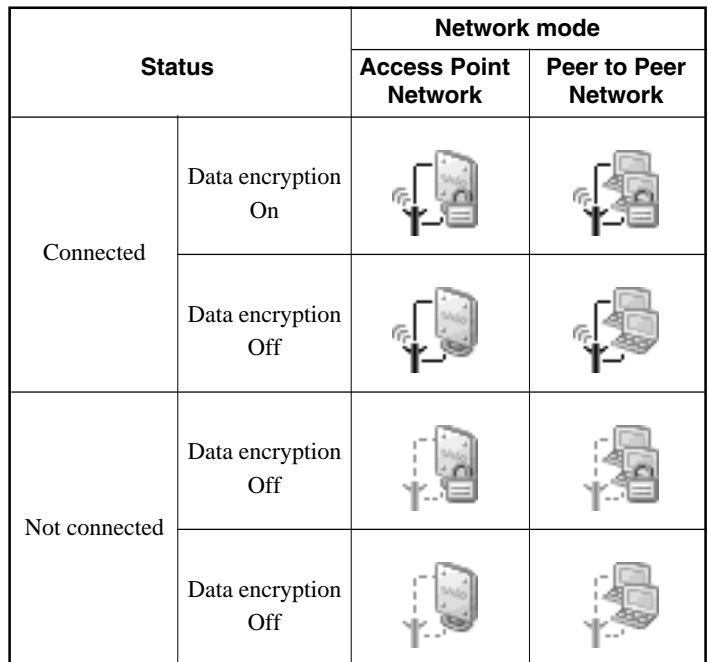

#### "Registered"

If the network has been registered with the Wireless Panel, a check mark is shown here.

### **Note**

This is shown only under Windows Me and Windows 2000.

### "Network Name (SSID)"

Shows the unique network ID.

### "Signal Level"

Shows the signal level (field strength) of the received radio signal. Higher numbers mean better reception.

**Contract** 

#### "Channel"

Shows the channel used by the respective network. If multiple networks use the same channel, communication may be impaired.

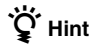

The Sony 2.4GHz Access Point PCWA-A100/A200 can be configured not to show the Network Name (SSID). (This is referred to as a "closed system".) For a closed system Access Point, the "Network Name (SSID)" field in the network list will be blank.

To connect to a closed system, obtain information about the Network Name (SSID) and encryption key (WEP key) from the network administrator and use this information to register the network. When connected, the Network Name (SSID) is shown in the network list.

## **2** Wireless ON/OFF

Wireless signal transmission can be switched on/off independently for the 802.11b (2.4 GHz ) and 802.11a (5 GHz) band. Select the On/Off status according to the environment you are in. Take special care if you are using your computer in locations where radio emissions are prohibited, such as outdoors (802.11a band) or within an aircraft (802.11a and 802.11b band). Be sure to set wireless signal transmission to Off with these buttons in such cases.

### **3** "New"/"Register"/"Edit"/"Delete" button

#### "New"

This is used when no network is selected from the list. If "Dialog Format" is selected in "Add/Edit/Register Network" on the "Setting" tab of the "Wireless Panel" dialog box, when you click this button the "Registering Network" dialog box appears, letting you register a new network and connect to it.

#### "Register"

When you select a network from the list, the button caption changes to "Register". If "Dialog Format" is selected in "Add/Edit/Register Network" on the "Setting" tab of the "Wireless Panel" dialog box, when you click this button the "Registering Network" dialog box appears, letting you register the selected network. You can register up to 32 networks.

#### "Edit"

When you select a registered network from the list, the button caption changes to "Edit". If "Dialog Format" is selected in "Add/ Edit/Register Network" on the "Setting" tab of the "Wireless Panel" dialog box, when you click this button the "Registering Network" dialog box appears, letting you change the registered settings.

#### "Delete"

This can be used when a registered network is selected from the list. Clicking the button brings up a confirmation message, letting you delete a registered network. (The currently connected network cannot be deleted.)

#### **Note**

This function is available only under Windows Me and Windows 2000.

## **4** "Scan" button

Clicking this button causes the computer to scan again for 802.11b (2.4 GHz)/802.11a (5 GHz) wireless networks operating within communication range. The network list is updated according to the results of the scan.

# **"Setting" tab**

The "Setting" tab lets you configure the Wireless Panel.

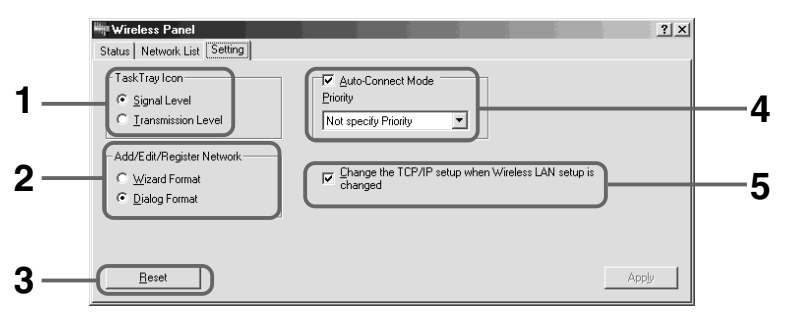

# **1** Task Tray Icon

Lets you change the icon in the system tray (task tray).

## **2** Add/Edit/Register Network

This item lets you select whether various utility procedures such as registering a wireless network are performed in wizard style or dialog box style (as used in this documentation).

## **Note**

This function is available only under Windows Me and Windows 2000.

**COL** 

# **3** "Reset" button

Clicking this button returns all items under the "Setting" tab to the default condition.

## **4** Auto-Connect Mode

When this box is checked, the computer will automatically connect to the registered network with the strongest signal if the current connection is interrupted.

Clicking  $\blacktriangleright$  brings up a list in which you can specify the priority for automatic connection.

#### **Note**

This function is available only under Windows Me and Windows 2000.

## **5** Change the TCP/IP setup when Wireless LAN setup is changed

Check this box if you want to automatically switch TCP/IP settings (as set under "Advanced" in the "Registering Network" dialog box) when you switch the wireless network.

#### **Note**

This function is available only under Windows Me and Windows 2000.

# **Removing the supplied software**

# **Uninstalling the Wireless LAN PC Card driver**

To uninstall the Wireless LAN PC Card driver, proceed as follows.

z **Hint**

For information on how to install the Wireless LAN PC Card driver, see page 21 of this manual or refer to the separate "Quick Install Guide".

## **Windows Me:**

- **1** From the "Start" menu, click "Settings" "Control Panel". The Control Panel window appears.
- **2** Double-click the "System" icon. The "System Properties" dialog box appears. z **Hint**

If the "System" icon is not shown, select "View all Control Panel options".

- **3** Click the "Device Manager" tab.
- **4** Click "View devices by type".
- **5** Double-click "Network adapters".
- **6** Click "Sony 802.11a/b Wireless Network Adapter", then click "Uninstall".

The "Confirm Device Removal" dialog box appears.

**7** Click "OK" to uninstall.

The message "To finish removing your hardware, you must restart your computer. Do you want to restart your computer now?" appears. **Contract** 

**8** Remove the Wireless LAN PC Card from its slot, then click "Yes".

The system restarts. This completes uninstallation of the driver.

## **Windows 2000:**

#### **Notes**

- In Windows 2000, only users with administrator privileges can uninstall drivers. Log onto Windows 2000 with a user account listed in "Administrators".
- Exit all programs before starting the uninstall process.
- **1** From the "Start" menu, click "Settings" "Control Panel". The Control Panel appears.
- **2** Double-click the "System" icon.

The "System Properties" dialog box appears.

- **3** Click the "Hardware" tab, then click "Device Manager". The "Device Manager" window appears.
- **4** In the "View" menu, click "View devices by type".
- **5** Double-click "Network adapters", and double-click "Sony 802.11a/b Wireless Network Adapter".

The "Sony 802.11a/b Wireless Network Adapter Properties" dialog box appears.

- **6** Click the "Driver" tab, then click "Uninstall". The "Confirm Device Removal" dialog box appears.
- **7** Click "OK".

The Device Manager window appears.

**8** Click  $\times$  to close the "Device Manager" window.

The "System Properties" dialog box appears.

**Contract** 

- **9** Click "OK" to close the "System Properties" dialog box. The Control Panel appears.
- **10** Click  $\times$  to close the Control Panel.

#### **Windows XP:**

#### **Notes**

- In Windows XP, only users with administrator privileges can uninstall drivers. Log onto Windows XP with a user account with administrator privileges.
- Exit all programs before starting the uninstall process.
- **1** Click "Start", and click "Control Panel". The Control Panel appears.
- **2** Double-click the "System" icon. The "System Properties" dialog box appears. z **Hint**

If the "System" icon is not displayed, click "Switch to Classic View".

- **3** Click the "Hardware" tab, then click "Device Manager". The "Device Manager" window appears.
- **4** In the "View" menu, click "View devices by type".
- **5** Double-click "Network adapters", and Double-click "Sony 802.11a/b Wireless Network Adapter".

The "Sony 802.11a/b Wireless Network Adapter Properties" dialog box appears.

**6** Click the "Driver" tab, then click "Uninstall". The "Confirm Device Removal" dialog box appears.

#### **7** Click "OK".

The Device Manager window appears.

- **8** Click **x** to close the Device Manager window. The "System Properties" dialog box appears.
- **9** Click "OK" to close the "System Properties" dialog box. The Control Panel appears.
- **10** Click **x** to close the Control Panel.

## **Uninstalling the Wireless Panel**

To uninstall the Wireless Panel, proceed as follows.

# z**Hint**

For information on how to install the Wireless Panel, see page 28 of this manual or refer to the separate "Quick Install Guide".

## **Windows Me:**

#### **Note**

Exit all programs before running the uninstall process.

- **1** From the "Start" menu, click "Settings" "Control Panel". The Control Panel window appears.
- **2** Double-click the "Add/Remove Programs" icon. The "Add/Remove Programs Properties" dialog box appears.
- **3** Select "Wireless Panel" and click "Add/Remove". The "Confirm File Deletion" dialog box appears.
- **4** Click "OK".

The software uninstall process is carried out.

**5** Click "Finish".

The uninstall process is complete.

**Contract** 

#### **Windows 2000:**

#### **Notes**

- In Windows 2000, only users with administrator privileges can uninstall software. Log onto Windows 2000 with a user account listed in "Administrators".
- Exit all programs before starting the uninstall process.
- **1** From the "Start" menu, click "Settings" "Control Panel". The Control Panel appears.
- **2** Double-click the "Add/Remove Programs" icon.

The "Add/Remove Programs" dialog box appears.

**3** Select "Wireless Panel" and click "Add/Remove".

The "Confirm File Deletion" dialog box appears.

**4** Click "OK".

The software uninstall process is carried out, and then the InstallShield completion dialog box appears.

## **5** Click "Finish".

The uninstall process is complete.

#### **Windows XP:**

#### **Notes**

- In Windows XP, only users with administrator privileges can uninstall software. Log onto Windows XP with a user account with administrator privileges.
- Exit all programs before starting the uninstall process.
- **1** Click "Start", and click "Settings" "Control Panel". The Control Panel appears.
- **2** Double-click the "Add/Remove Programs" icon. The "Add/Remove Programs" dialog box appears.

# **3** Select "Wireless Panel" and click "Add/Remove".

The "Confirm File Deletion" dialog box appears.

## **4** Click "OK".

The software uninstall process is carried out, and then the maintenance completion dialog box appears.

## **5** Click "Finish".

The uninstall process is complete.

# **Precautions**

# **Safety**

Do not drop or cause a mechanical shock to the Wireless LAN PC Card, as this may damage the unit.

# **Installation**

Do not expose the Wireless LAN PC Card to the following conditions:

- Unstable surfaces
- High humidity or poor ventilation
- Excessive dust
- Direct sunlight or extreme heat
- Closed cars
- Magnetized location (near magnets, speakers, or televisions)
- Locations exposed to frequent vibration
- Locations where the transmission of radio waves may be obstructed by metal plates or concrete walls

# **Operation**

If the Wireless LAN PC Card is moved directly from a cold location to a warm locations, or if it is placed in a very damp environment, moisture may condense on the parts inside. The Wireless LAN PC Card may not operate properly if moisture condensation occurs.

# **Cleaning**

Clean the casing with a soft cloth, lightly moistened with water or a mild detergent solution. Do not use any type of abrasive pad, scouring powder, or solvent such as alcohol or benzene as it may damage the finish of the casing.

# **Specifications**

#### **Protocol support**

TCP/IP compliant

#### **Standard compliance**

IEEE 802.11a/IEEE 802.11b

#### **Radio frequency**

5 GHz wireless network: 5.15 to 5.35 GHz (IEEE 802.11a) 2.4 GHz wireless network: 2.4 to 2.4835 GHz (IEEE 802.11b) (ISM band: IEEE 802.11b)

#### **Modulation**

OFDM (IEEE 802.11a compliant) DS-SS (IEEE 802.11b compliant)

#### **General**

Power requirements 3.3 V DC (supplied from the computer through the PC card adapter) Current Peak current at transmission: 660 mA Peak current at reception: 380 mA Connector PC Card CardBus Dimensions Approx.  $2.2 \times 0.2 \times 4.7$  inches (Approx.  $54 \times 5 \times 119$  mm) (w/h/d) (Antenna height: 0.5 inches (Approx. 11 mm)) Mass Approx. 1.7 oz (Approx. 47 g) Operating temperature 41°F to 95°F (5°C to 35°C) (not condensed) Environment temperature  $-4^{\circ}$ F to 140°F ( $-20^{\circ}$ C to 60°C) (not condensed)

#### **Supplied accessories**

See "Unpacking" on page 11.

Design and specifications are subject to change without notice.

# **Getting help**

This section describes how to get help and support from Sony, as well as troubleshooting tips for your Wireless LAN PC Card.

## **About Sony's Support Options**

Sony provides several support options for your Wireless LAN PC Card.

❒**Operating Instructions** explains how to use your Wireless LAN PC Card.

❒**Quick Install Guide** explains how to install the Wireless LAN PC Card, Wireless LAN PC Card driver, and the Wireless Panel utility software provided.

❒**Troubleshooting Guide** contains answers to frequently asked questions and solutions to common problems.

#### ❒**Wireless LAN Quick Guide**

describes the Wireless Panel software and explains how to set up a Peer to Peer network in detail, and provides information on configuring and changing specific settings.

## ❒**Wireless Panel Online Help**

explains how to use the Wireless Panel utility software provided.

❒**The Sony Wireless LAN PC Card support Web site http://www.sony.com/ wirelesslansupport** provides the latest information on your Wireless LAN products.

### ❒**The Sony e-mail support service**

answers your questions by electronic mail. Just send your question in an email message and a customer service representative will reply. To send a question to Sony e-mail support, fill out the e-mail form at

#### **http://www.ita.sel.sony.com/ support/pc/email.html**

❒**The Sony fax-back service** provides you with answers to commonly asked questions. You can use this automated service to request a list of available topics then select the topics you want to receive. To contact the Sony fax-back service, call

#### **1-877-760-7669**.

❒**The Sony Customer Information Services Center** offers information about your Wireless LAN products, and other Sony products that work with your computer. To contact the Sony Customer Information Services Center, call **1-877-760-7669**. **Open 24 hours/day, 7 days/week**.

# **Glossary**

## **Access Point (Infrastructure) Network mode**

A method of building a wireless network using one or more Access Points. For details, see "Capabilities" on page 8.

## **Channel**

A part of the frequency spectrum to be used for wireless communication.

Only client computers and Access Points set to the same channel can communicate with each other.

## **Client**

A computer connected to a LAN (Local Area Network). Also may be called a client computer.

## **DHCP (Dynamic Host Configuration Protocol)**

DHCP lets network administrators centrally manage and automate assignment of client computer IP addresses.

# **DNS (Domain Name System)**

A system that translates host names into IP addresses.

Networks that use the TCP/IP protocol, such as the Internet, use a set of numbers like 192.168.0.1 (IP address) to identify a computer. However, since the IP address is hard to memorize, DNS was developed to allow a name like "www.sony.com" to identify a computer for convenience. DNS servers manage these translations from host names into IP addresses.
## **LAN (Local Area Network)**

A network which is accessible only to its members, unlike the Internet which is open to an unlimited number of people. A LAN may be built for different purposes. For example, you can build an office LAN that is accessible only to members of the same department or a home LAN that is accessible only to family members.

## **Network Name (SSID)**

A wireless LAN group identifier according to the IEEE 802.11 standard. SSID stands for "Service Set ID". The Network Name can be set individually for each Access Point and Peer to Peer Network to connect to. When roaming among multiple Access Points is used, all Access Points must be configured for the same Network Name (SSID) and WEP encryption key.

#### **TCP/IP (Transmission Control Protocol/Internet Protocol)**

TCP/IP is the network communications protocol that is used to communicate over the Internet. TCP is a connection-oriented protocol for establishing reliable, sequenced data transfer. TCP ensures that data reaches its destination.

IP assembles and addresses data packets for transmission to their network destinations.

## **WAN (Wide Area Network)**

A network that interconnects remote LANs through the Internet or telephone lines.

**COL** 

# **Troubleshooting**

Read the Troubleshooting section of this guide before calling Sony Customer Information Services. If you still cannot resolve your issue after reading this section, call Sony Customer Information Services.

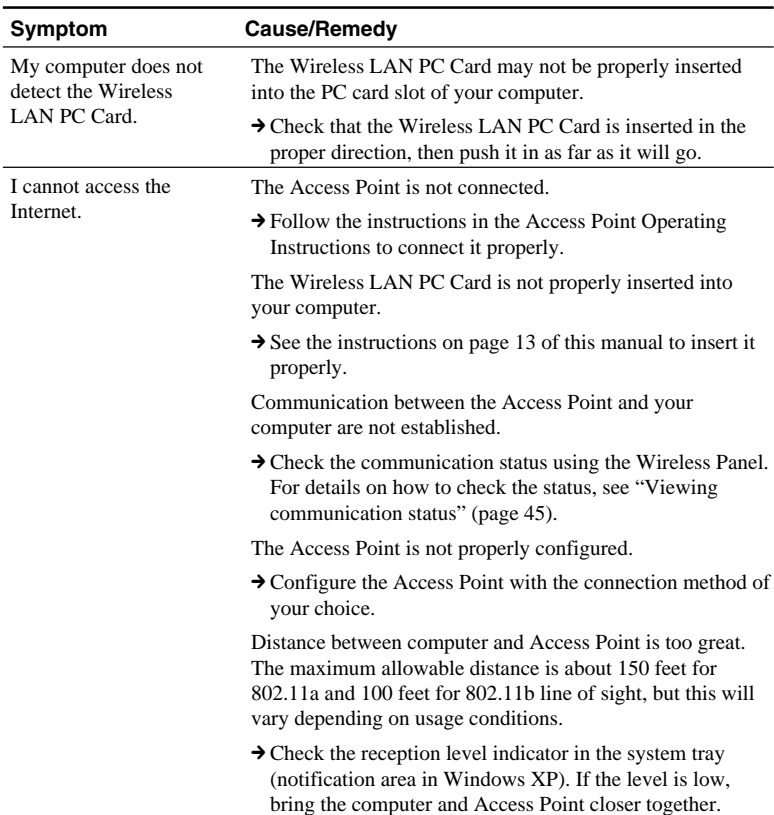

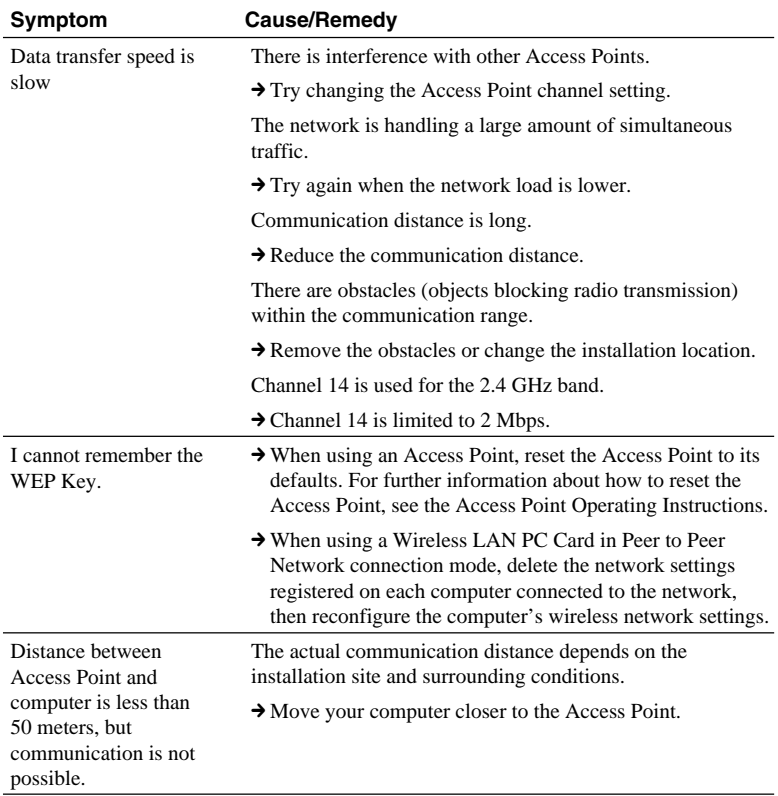

- ❒ **The Sony Wireless LAN products support Web site http://www.sony.com/wirelesslansupport** provides the latest information on your Wireless LAN products.
- ❒ **The Sony e-mail support service** answers your questions by electronic mail. Just send your question in an e-mail message and a customer service representative will reply. To send a question to Sony e-mail support, fill out the e-mail form at **http://www.ita.sel.sony.com/support/pc/email.html**
- ❒ **The Sony fax-back service** provides you with answers to commonly asked questions. You can use this automated service to request a list of available topics and then select the topics you want to receive. To contact the Sony fax-back service, call **1-877-760-7669**.
- ❒ **The Sony Customer Information Services Center** offers information about your Wireless LAN products, and other Sony products that work with your computer. To contact the Sony Customer Information Services Center, call **1-877-760-7669**. **Open 24 hours/day, 7 days/week.**

http://www.sony.net/

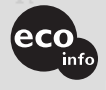

**Printed on chlorine-free 100% recycled paper using VOC (Volatile Organic Compound)-free vegetable oil based ink.**

Printed in Japan